# **Analizy Business Intelligence** Zaawansowane wykorzystanie Excela

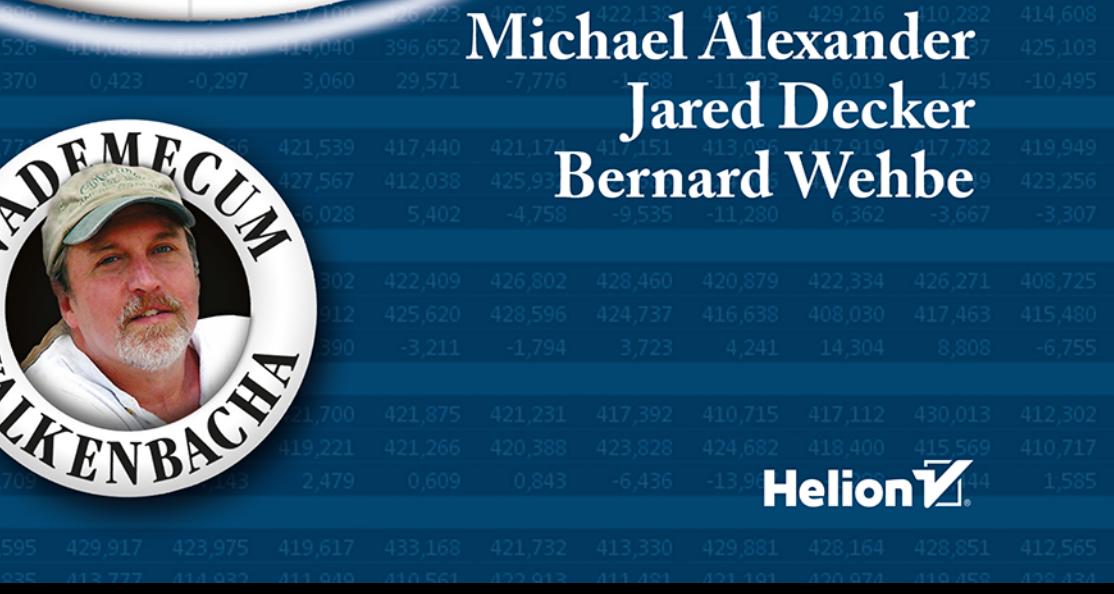

Tytuł oryginału: Microsoft® Business Intelligence Tools for Excel® Analysts

Tłumaczenie: Beata Błaszczyk

ISBN: 978-83-283-5808-9

Copyright © 2014 by John Wiley & Sons, Inc., Hoboken, New Jersey

All Rights Reserved. This translation published under license with the original publisher John Wiley & Sons, Inc.

No part of this publication may be reproduced, stored in a retrieval system or transmitted in any form or by any means, electronic, mechanical, photocopying, recording, scanning or otherwise, without the prior written permission of the original copyright holder, John Wiley & Sons Limited.

Wiley and the Wiley logo are trademarks or registered trademarks of John Wiley and Sons, Inc. and/or its affiliates in the United States and other countries and may not be used without written permission. Microsoft and Excel are registered trademarks of the Microsoft Corporation. All other trademarks are the property of their respective owners. John Wiley & Sons, Inc. is not associated with any product or vendor mentioned in this book.

Translation copyright © 2015, 2019 by Helion S.A.

Wszelkie prawa zastrzeżone. Nieautoryzowane rozpowszechnianie całości lub fragmentu niniejszej publikacji w jakiejkolwiek postaci jest zabronione. Wykonywanie kopii metodą kserograficzną, fotograficzną, a także kopiowanie książki na nośniku filmowym, magnetycznym lub innym powoduje naruszenie praw autorskich niniejszej publikacji.

Wszystkie znaki występujące w tekście są zastrzeżonymi znakami firmowymi bądź towarowymi ich właścicieli.

Autor oraz Wydawnictwo HELION dołożyli wszelkich starań, by zawarte w tej książce informacje były kompletne i rzetelne. Nie biorą jednak żadnej odpowiedzialności ani za ich wykorzystanie, ani za związane z tym ewentualne naruszenie praw patentowych lub autorskich. Autor oraz Wydawnictwo HELION nie ponoszą również żadnej odpowiedzialności za ewentualne szkody wynikłe z wykorzystania informacji zawartych w książce.

Wydawnictwo HELION ul. Kościuszki 1c, 44-100 GLIWICE tel. 32 231 22 19, 32 230 98 63 e-mail: *helion@helion.pl* WWW: *http://helion.pl* (księgarnia internetowa, katalog książek)

Pliki z przykładami omawianymi w książce można znaleźć pod adresem: *ftp://ftp.helion.pl/przyklady/abizwe.zip*

Drogi Czytelniku! Jeżeli chcesz ocenić tę książkę, zajrzyj pod adres *http://helion.pl/user/opinie/abizwv* Możesz tam wpisać swoje uwagi, spostrzeżenia, recenzję.

Printed in Poland.

- [Kup książkę](https://helion.pl/rf/abizwv)
- 
- Oceń książkę • Oceń książkę
- 
- [Księgarnia internetowa](https://ebookpoint.pl/r/4CAKF)<br>• Lubie to! » Nasza społeczność • Lubię to! » Nasza społeczność

# Spis treści

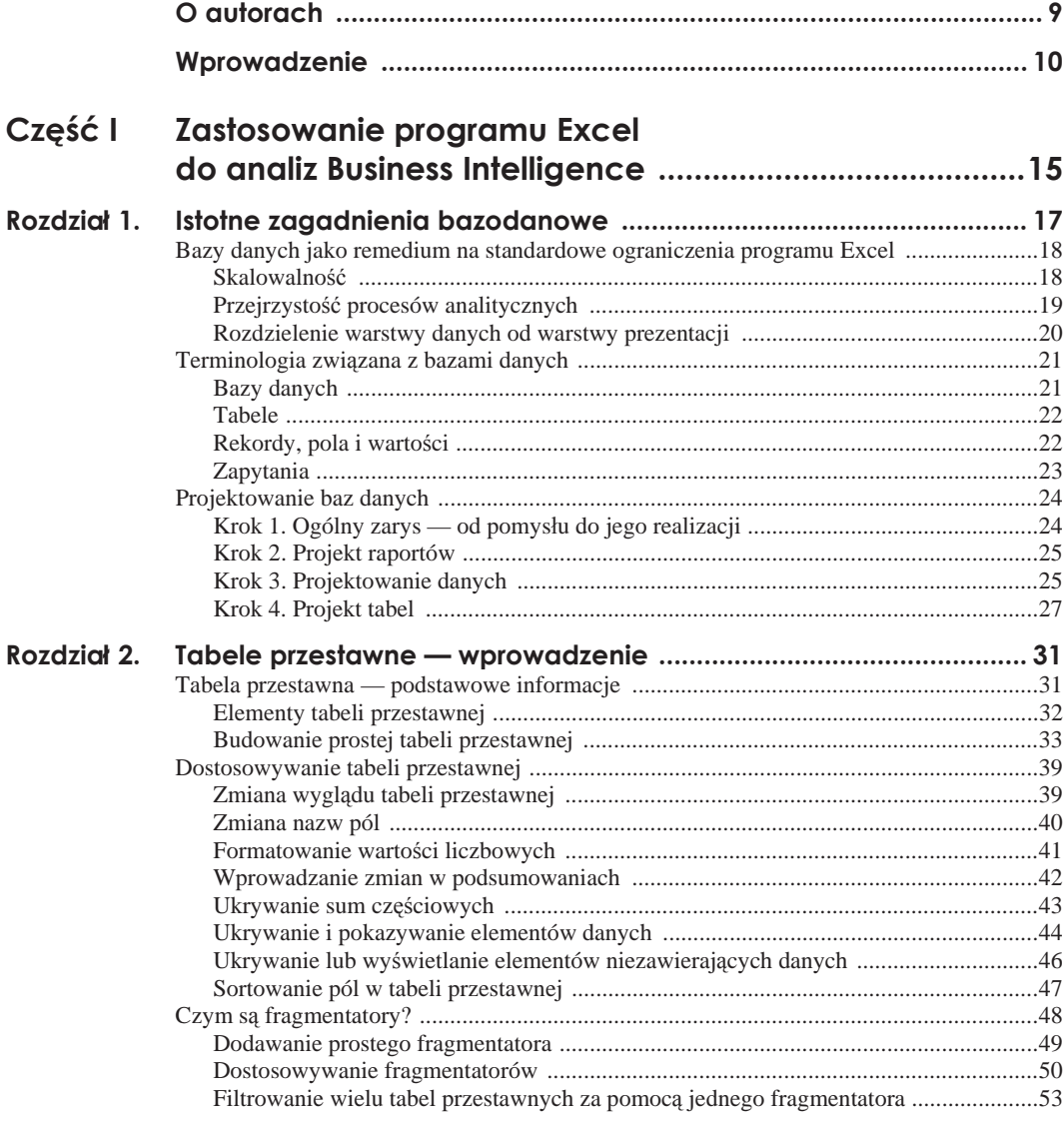

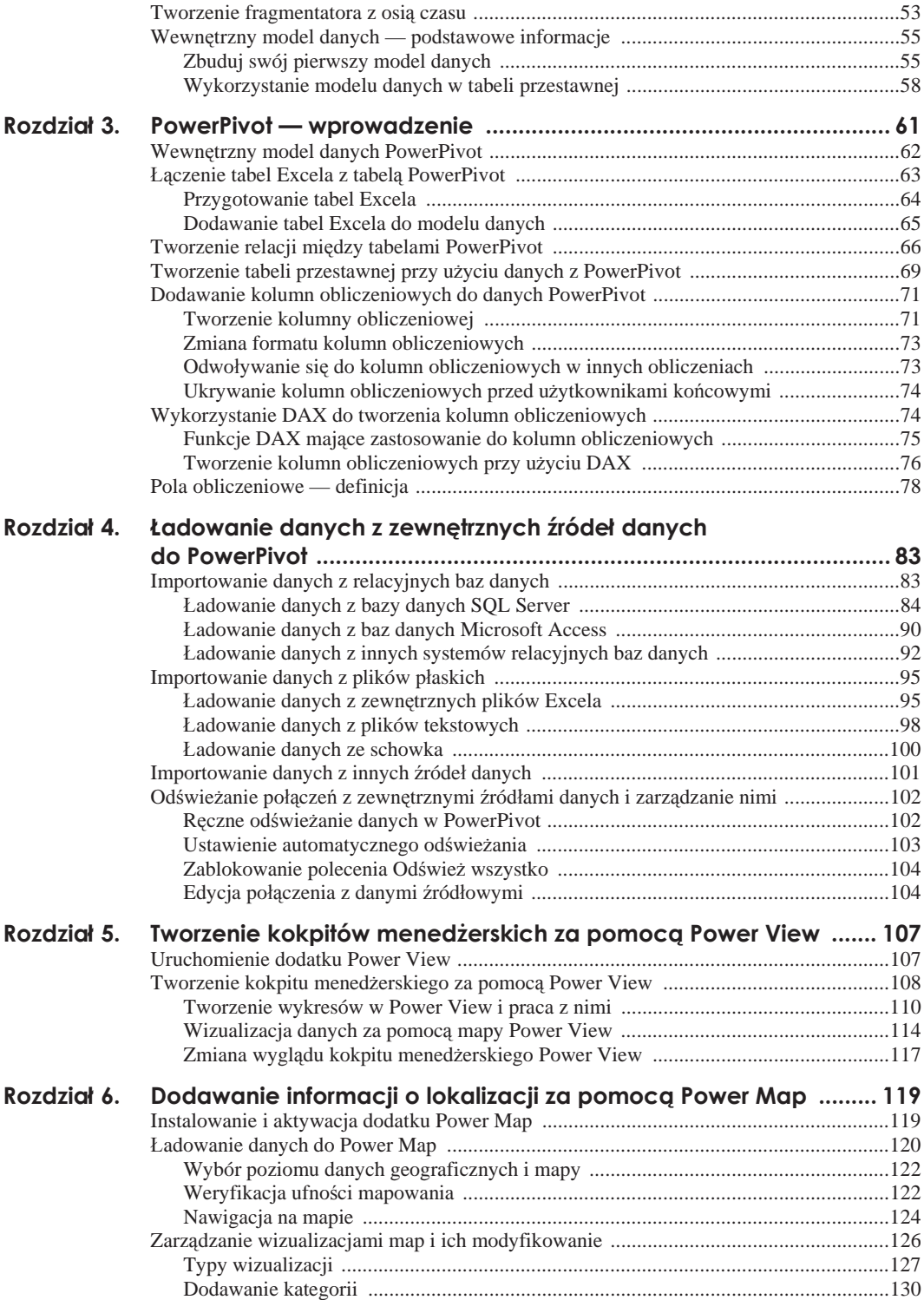

5

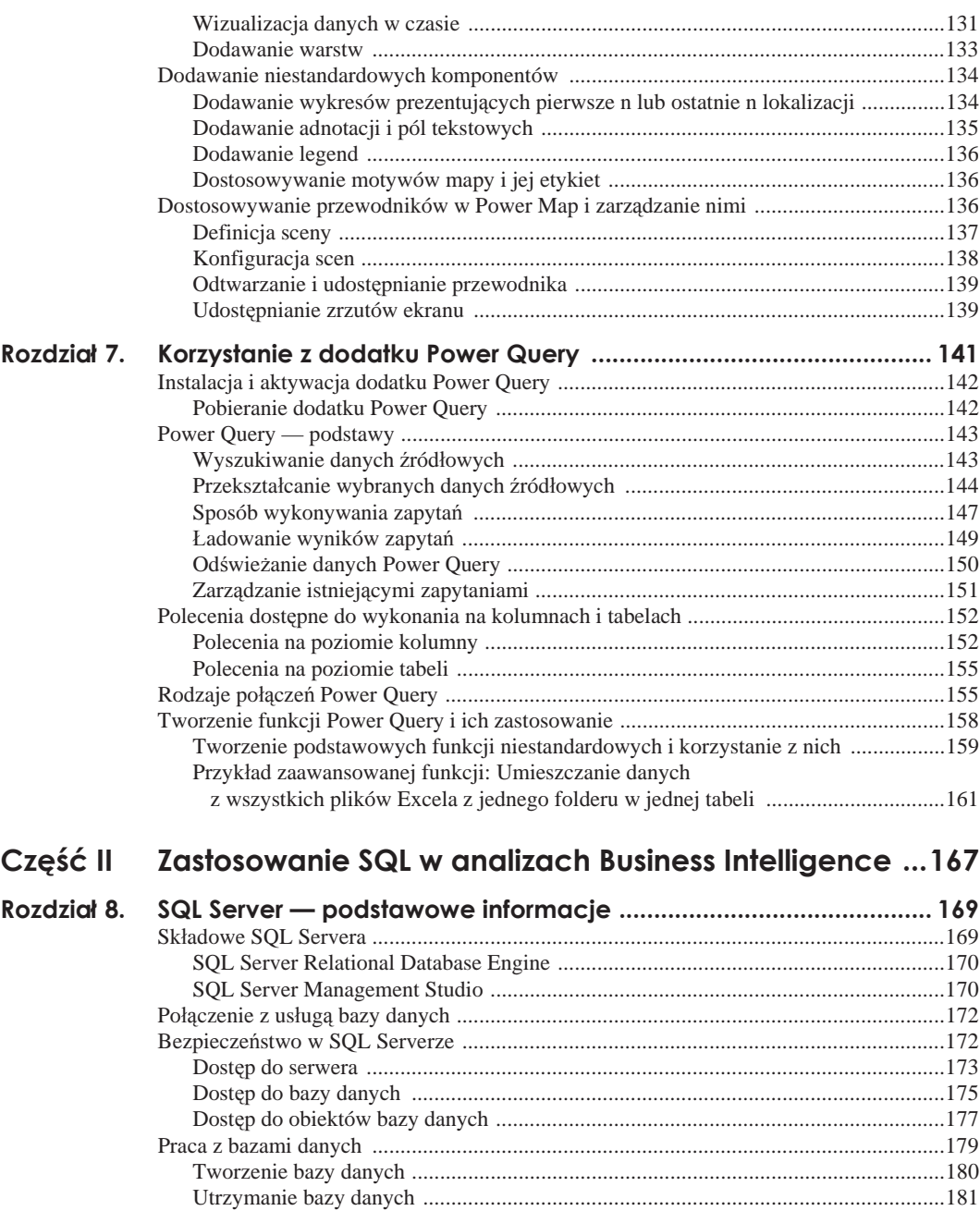

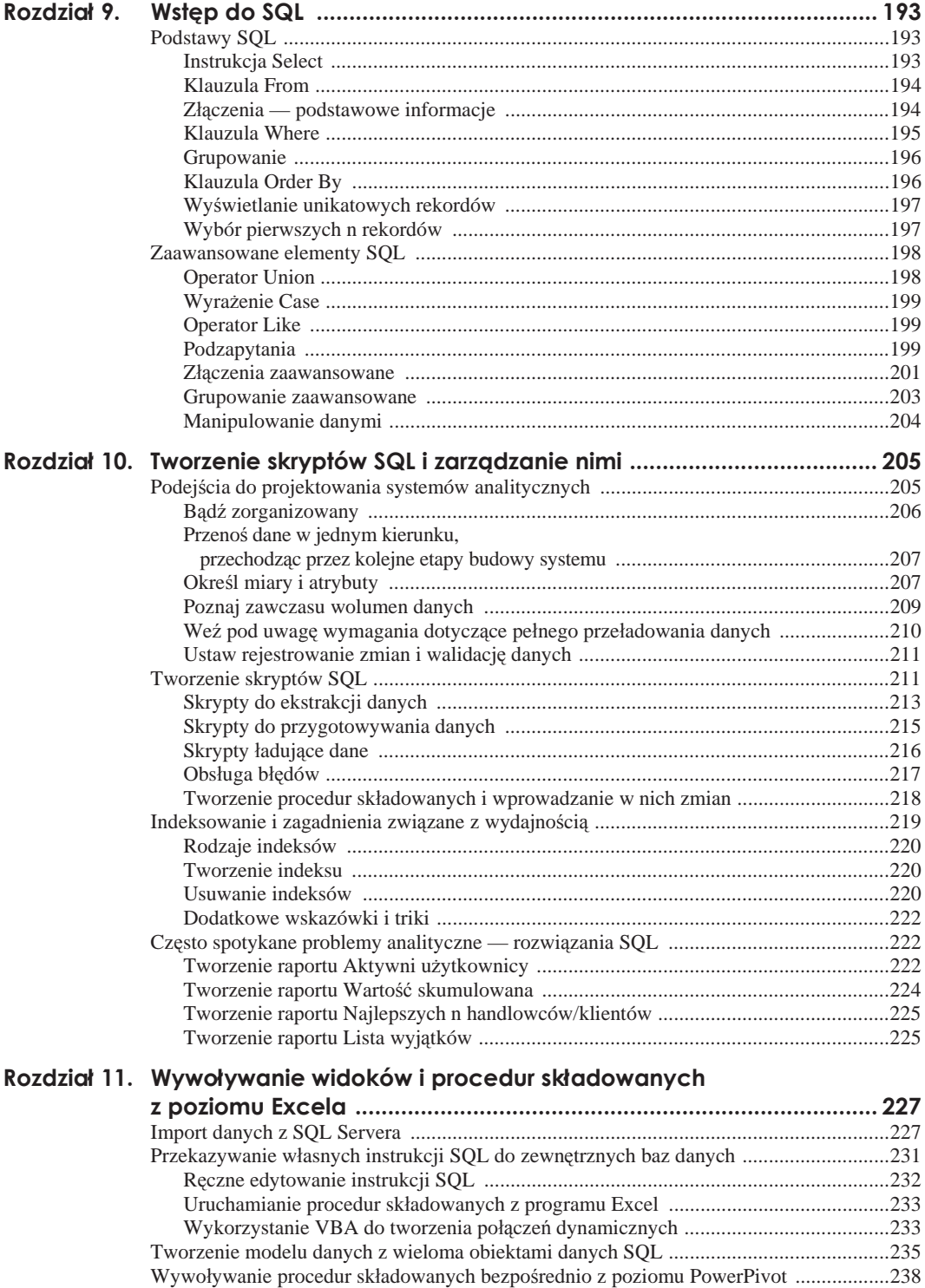

 $\boldsymbol{7}$ 

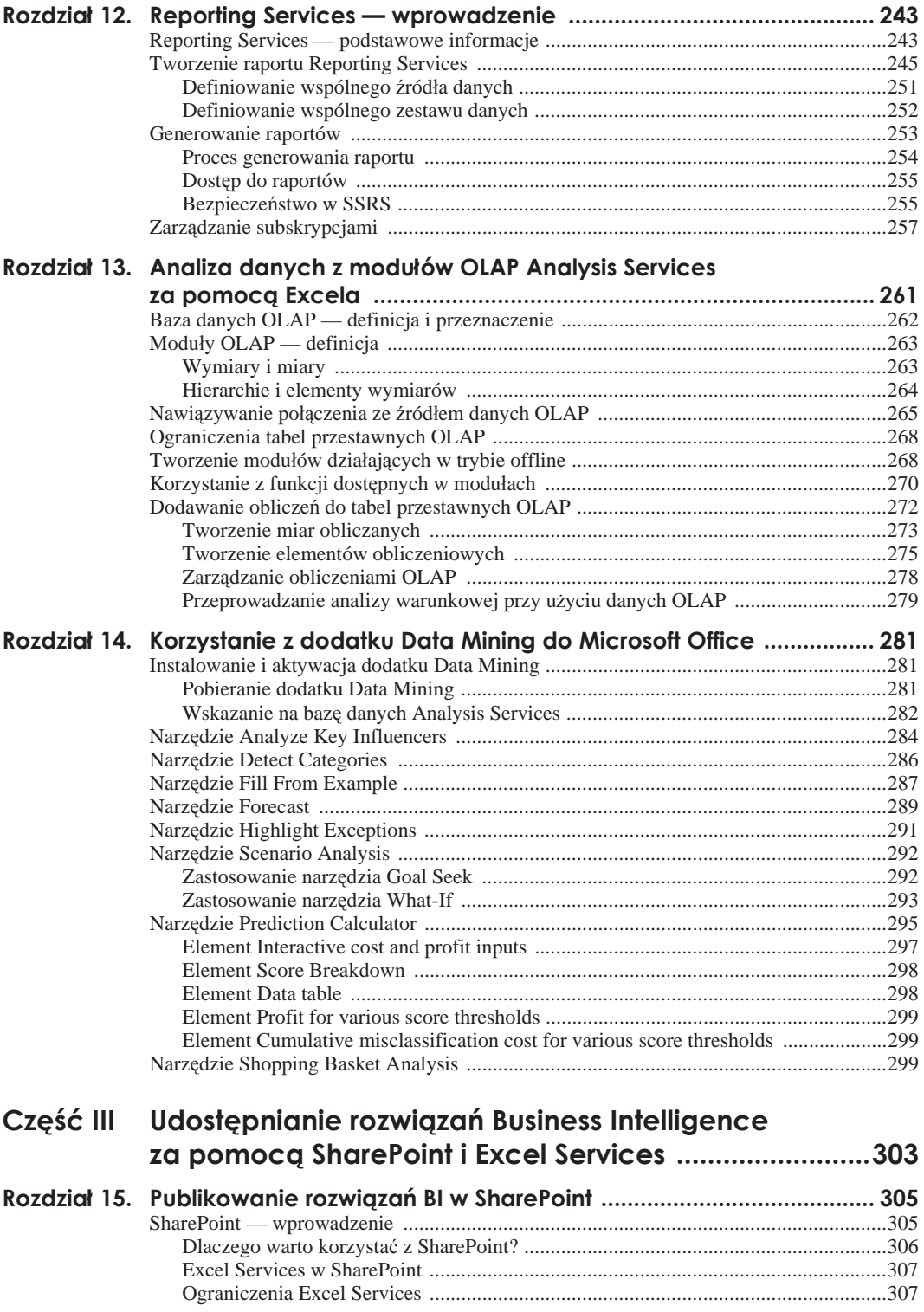

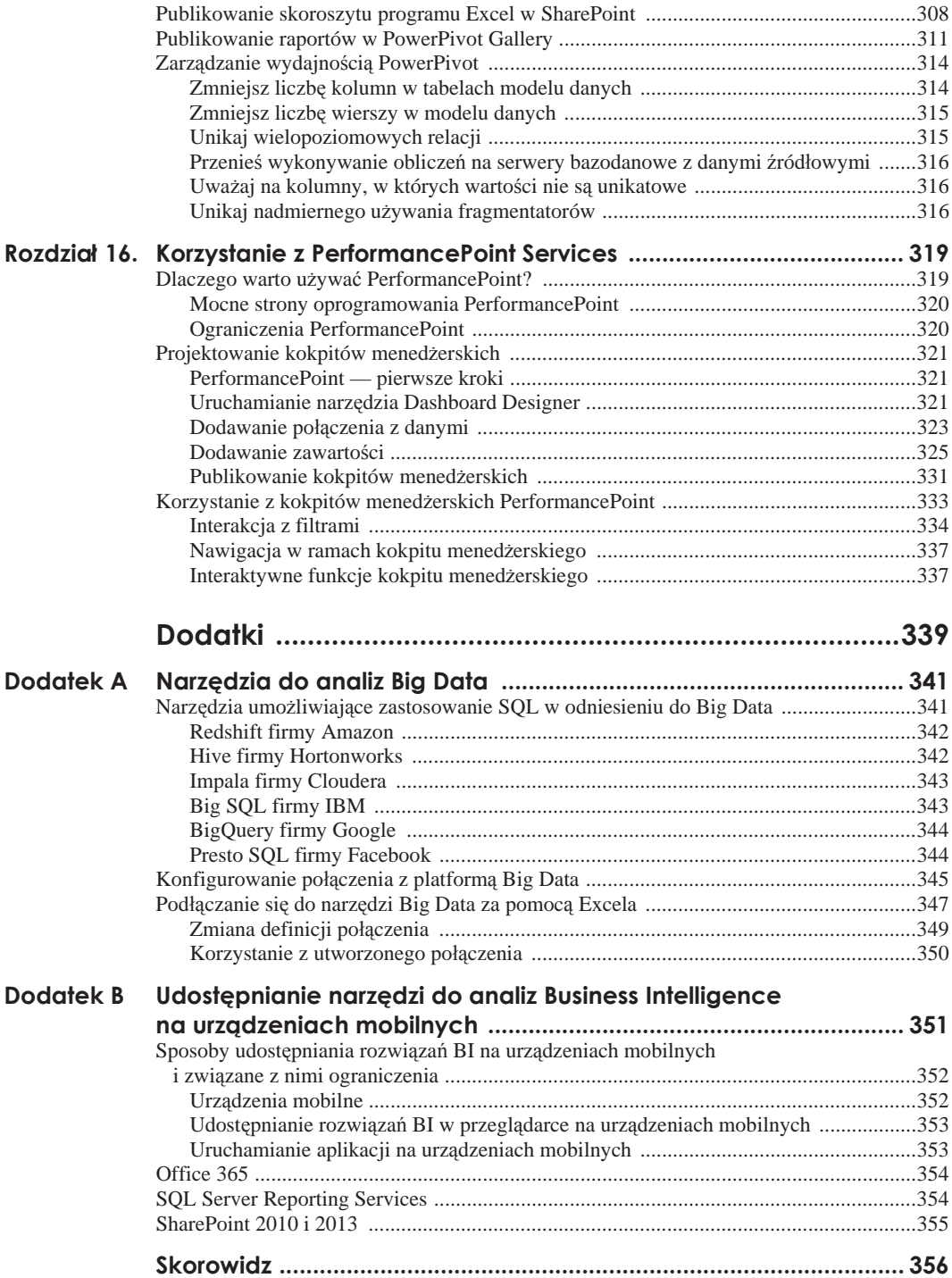

# Rozdział 2. **Tabele przestawne — wprowadzenie**

#### **W tym rozdziale:**

- Tworzenie tabel przestawnych.
- Dostosowywanie pól, formatów i funkcji w tabelach przestawnych.
- Zastosowanie fragmentatorów do filtrowania danych.
- Co powinieneś wiedzieć, aby zrozumieć wewnętrzny model danych.

W miarę poznawania narzędzi Business Intelligence firmy Microsoft staje się jasne, że tabele przestawne stanowią integralną część rozwiązań służących do analiz BI. Wykorzystując narzędzia PowerPivot (rozdziały 3. i 4.), Power View (rozdział 5.) czy Power Map (rozdział 6.) w celu prezentacji wyników, w pewnym stopniu posiłkujesz się rodzajem struktury analogicznej do tabeli przestawnej.

JeĞli nie znasz jeszcze sposobu dziaáania tabel przestawnych w Excelu, to po przeczytaniu tego rozdziału uzyskasz podstawową wiedzę na ich temat. Dzięki temu będziesz mógł kontynuować swoją podróż, odkrywając kolejne możliwości, jakie oferuje zestaw narzędzi do analiz BI firmy Microsoft. JeĞli natomiast tabele przestawne nie są Ci obce, zalecamy, abyś zapoznał się z podrozdziałem "Wewnętrzny model danych — podstawowe informacje". Wewnętrzny model danych jest funkcją, która po raz pierwszy pojawiła się w programie Excel 2013. Zasadniczo umożliwia ona natywne uruchomienie narzędzia PowerPivot w programie Excel.

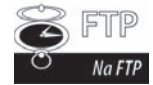

Przykäady dla tego rozdziaäu znajdujñ siö w pliku *Rozdziaä 2 — przykäady.xlsx* na serwerze FTP pod adresem *ftp://ftp.helion.pl/przyklady/abizwe.zip*.

## **Tabela przestawna — podstawowe informacje**

*Tabela przestawna* (ang. *pivot table*) jest narzędziem umożliwiającym utworzenie interaktywnego widoku opartego na danych źródłowych (powszechnie określanego jako *raport tabeli przestawnej*). Dzięki zastosowaniu tabeli przestawnej możliwe jest przekształcenie niezliczonej ilości wierszy i kolumn w sensownie zaprezentowane dane.

W prosty sposób można grupować elementy podsumowań: na przykład połączyć zsumowane dane dla *Regionu Póánocnego* z zsumowanymi wartoĞciami dla *Regionu Zachodniego*, wykonać filtrowanie danych za pomocą różnych widoków i dodać specjalne formuły, które wykonują nowe obliczenia.

Tabele przestawne wzięły swoją nazwę od możliwości interaktywnego przeciągania i upuszczania pól w celu dynamicznej zmiany ich perspektywy dzięki przestawieniu wierszy i kolumn. Stosując taki zabieg, jesteśmy w stanie uzyskać zupełnie nowe spojrzenie na ten sam zestaw danych źródłowych. W kolejnym kroku możliwe jest również wyświetlenie sum częściowych i interaktywne drążenie w dół, co pozwala na osiągnięcie interesującego nas poziomu szczegółowości. Należy przy tym zauważyć, że same dane się nie zmieniają. Nie są również połączone z tabelą przestawną. Tabela tego typu ma zastosowanie również w odniesieniu do kokpitów menedżerskich, gdyż w każdej chwili możesz przeprowadzić edycję widoku tabeli przestawnej przez zmianę danych źródłowych, na których jest oparta. Pozwala to na jednoczesne przygotowanie analizy oraz warstwy prezentacji. Wystarczy nacisnąć przycisk, aby zaktualizować prezentację.

#### **Elementy tabeli przestawnej**

Tabela przestawna składa się z czterech obszarów, określanych jako *Wartości*, *Wiersze*, *Kolumny* i *Filtry*, co pokazano na rysunku 2.1. Rodzaj danych umieszczanych w tych obszarach wskazuje zarówno na sposób ich wykorzystania, jak i formę, w jakiej są prezentowane. W kolejnych fragmentach książki omówimy funkcję każdego z tych obszarów.

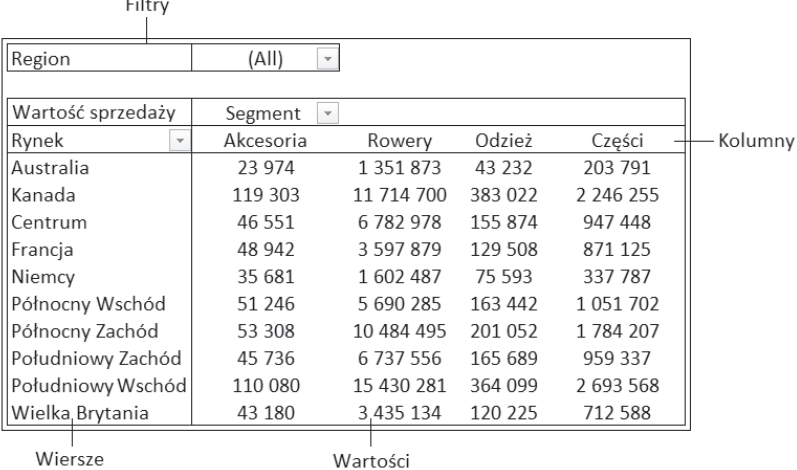

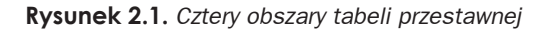

#### **Obszar WartoĴci**

W obszarze *Wartości* możliwe jest wykonywanie obliczeń na danych źródłowych lub ich zliczanie. Jest to duży prostokątny obszar poniżej nagłówków kolumn oraz po prawej stronie wierszy. W przedstawionym przykładzie obszar *Wartości* zawiera sumę wartości pola *WartoĞü sprzedaĪy*.

Pola danych przeciągane i upuszczane tutaj przez Ciebie zawierają wartości, których pomiaru chcesz dokonaü — mogą to byü na przykáad pola dotyczące sumy przychodów, liczby jednostek lub Ğrednich cen.

#### **Obszar Wiersze**

Po przeciągnięciu pola danych do obszaru *Wiersze* pionowo w wierszach w lewej części tabeli przestawnej wyĞwietlone zostaną unikatowe wartoĞci z tego pola. W obszarze *Wiersze* zazwyczaj znajduje się co najmniej jedno pole, chociaż zdarza się, że nie zawiera on żadnych pól.

Umieszczane w tym obszarze typy pól danych to dane, które można pogrupować i skategoryzować, takie jak produkty, nazwy czy lokalizacje.

#### **Obszar Kolumny**

W obszarze *Kolumny* znajdują się nagłówki, które rozciągają się wzdłuż górnej części kolumn w tabeli przestawnej. W powyższym przykładzie obszar ten zawiera unikatową listę segmentów produktów.

Po umieszczeniu pola danych w obszarze *Kolumny* unikatowe wartoĞci z tego pola zostaną wyĞwietlone pionowo w kolumnie. Obszar ten jest idealny do tworzenia macierzy danych lub do pokazania trendów w czasie.

#### **Obszar Filtry**

Obszar *Filtry*, znajdujący się w górnej części tabeli przestawnej, zawiera opcjonalny zestaw składający się z jednego elementu lub większej liczby elementów z listą rozwijaną. W prezentowanym przykładzie w tym obszarze znajduje się pole *Region*, a tabela przestawna przedstawia dane dla wszystkich regionów.

Umieszczenie pól danych w obszarze *Filtry* umożliwia zmianę widoku danych prezentowanych w tabeli przestawnej na podstawie wyboru dokonanego w filtrze. W tym miejscu zamieszczamy dane, które chcemy wydzielić, aby móc się na nich skupić — na przykład region, branża lub pracownicy. Pola danych dodawane w tym obszarze są powszechnie okreĞlane jako *pola filtrowania*.

#### **Budowanie prostej tabeli przestawnej**

Teraz, gdy znasz już strukturę tabeli przestawnej, możesz przystąpić do utworzenia swojej pierwszej tabeli tego typu. W tym celu wykonaj poniższe kroki:

- 1. Kliknij którąkolwiek pojedynczą komórkę z danymi źródłowymi (w tabeli będącej źródłem danych dla tabeli przestawnej).
- **2.** Na karcie *Wstawianie* w grupie *Tabele* kliknij przycisk *Tabela przestawna.*

Zostanie wyĞwietlone okno dialogowe *Tworzenie tabeli przestawnej*, tak jak pokazano na rysunku 2.2.

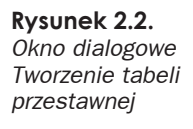

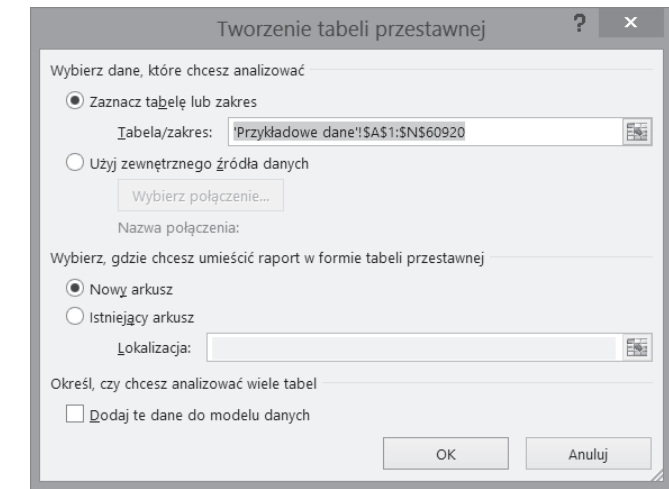

- **3.** Określ położenie danych źródłowych.
- **4.** Wskaż arkusz, w którym ma zostać umieszczona tabela przestawna.

DomyĞlną lokalizacją dla nowej tabeli przestawnej jest *Nowy arkusz*. Oznacza to, że Twoja tabela przestawna zostanie umieszczona w nowym arkuszu w bieżącym skoroszycie. Jeśli chcesz dodać tabelę przestawną do wybranego arkusza, wybierz opcję *Istniejący arkusz* i określ, który to ma być arkusz.

**5.** Kliknij *OK*.

W tym momencie zobaczysz pusty raport tabeli przestawnej w nowym arkuszu (jeśli wybrałeś taką opcję). Obok niego wyświetli się także okno *Pola tabeli przestawnej*, tak jak przedstawiono na rysunku 2.3. W kolejnym punkcie dowiesz się, jak za pomocą tego okna wypełnić swoją tabelę przestawną danymi.

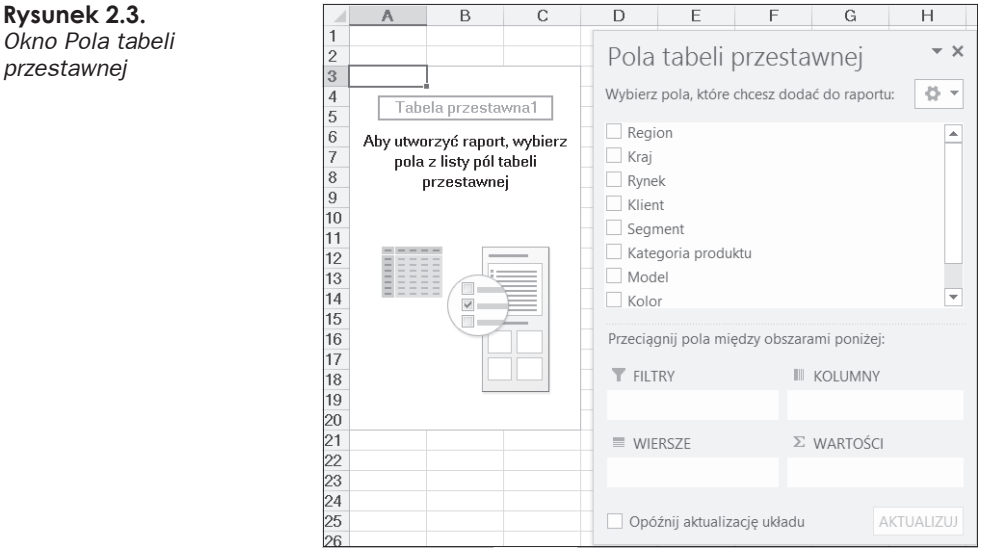

#### **Dodawanie danych do tabeli przestawnej**

Możesz dodać pola do tabeli przestawnej przez przeciągniecie ich nazw do jednego z obszarów dostĊpnych na liĞcie w oknie *Pola tabeli przestawnej* — *Filtry*, *Kolumny*, *Wiersze* i *WartoĞci* oraz upuszczenie tych nazw w wybranym obszarze.

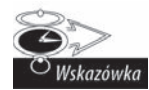

JeĈli nie widzisz okna *Pola tabeli przestawnej*, kliknij prawym przyciskiem myszy w dowolnym miejscu w obszarze tabeli przestawnej i wybierz opcję Pokaż listę pól. Możesz to również zrobić, gdy najpierw klikniesz w dowolnym miejscu wewnątrz tabeli przestawnej, aby wyświetlić kartę kontekstową Narzędzia tabel przestawnych, a następnie wybierzesz kartę *Analiza* i w grupie Pokaż wybierzesz opcję Lista pól.

Zanim zaczniesz dodawać pola do różnych obszarów, odpowiedz sobie na dwa pytania: "Jakie wartości chcę uwzględnić w swoich obliczeniach?" i "Jak chcę wyświetlić otrzymane wyniki?" Odpowiedzi na te pytania pomogą Ci w określeniu, które pola umieścić w poszczególnych obszarach.

Powiedzmy, że chcesz obliczyć, ile wyniosła wartość sprzedaży w złotówkach na poszczególnych rynkach. W tabeli przestawnej musisz zatem umieścić pola *Wartość sprzedaĪy* i *Rynek*.

Najlepszym sposobem na zbudowanie takiego raportu będzie umieszczenie informacji o rynkach pionowo z lewej strony. Wartość sprzedaży zaś powinna być obliczana obok każdego rynku. Trzeba wiec dodać pole *Rynek* do obszaru *Wiersze*, a pole *Wartość sprzedaży* — do obszaru *Wartości*. Aby to uzyskać, wykonaj następujące kroki:

**1.** Z listy pól wybierz pole *Rynek* (rysunek 2.4).

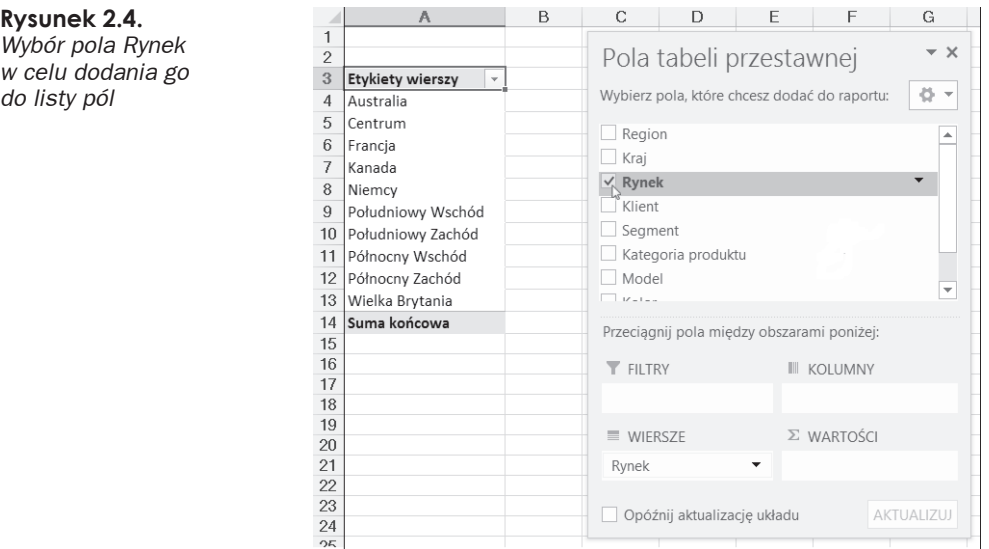

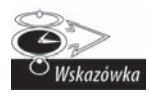

Wybór pola niebędącego polem numerycznym (zawierającego tekst lub datę) powoduje automatyczne umieszczenie go w tabeli przestawnej w obszarze *Wiersze*. Z kolei zaznaczenie pola wyboru obok nazwy pola o typie numerycznym automatycznie umieszcza je w obszarze *WartoĈci*.

Teraz, gdy w Twojej tabeli przestawnej są już widoczne regiony, pora dodać do niej dane dotyczące sprzedaży w złotówkach.

**2.** Z listy pól wybierz pole *WartoĞü sprzedaĪy* (rysunek 2.5).

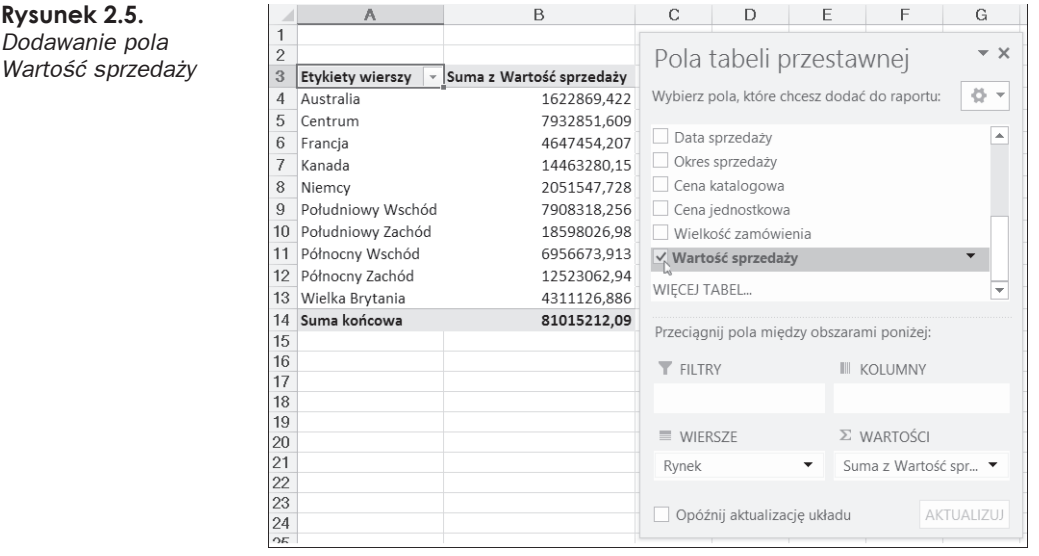

Podczas dodawania nowych pól możesz mieć trudność z wyświetleniem w oknie wszystkich pól dla każdego z obszarów. W takiej sytuacji możesz rozwinąć okno *Pola tabeli przestawnej*, klikając i przeciągając jego krawędzie.

Właśnie dokonałeś analizy sprzedaży z podziałem na rynki! I to zaledwie w kilku krokach! To niesamowity wyczyn, biorąc pod uwagę 60 000 wierszy z danymi, znajdujących się w Twojej tabeli źródłowej. Dzięki zastosowaniu odrobiny formatowania ta skromna tabela przestawna może stanowić punkt wyjścia do budowy kokpitu menedżerskiego lub raportu.

#### **Modyfikowanie tabeli przestawnej**

Wspaniała wiadomość jest taka, że w ramach swojego modelu danych możesz dodać dowolną ilość warstw analitycznych, zmieniając pola w tabeli źródłowej lub ich rozmieszczenie. Powiedzmy, że chcesz zobaczyć, ile wyniosła sprzedaż w złotówkach na każdym z rynków z podziałem na segmenty produktowe. Ponieważ utworzona przez Ciebie tabela przestawna zawiera już pola *Rynek* i *Wartość sprzedaży*, wystarczy dodać do niej pole *Segment*.

Kliknij w dowolnym miejscu tabeli przestawnej, aby otworzyü okno *Pola tabeli przestawnej*, a następnie zaznacz pole *Segment*, aby dodać je do obszaru *Wiersze*. Na rysunku 2.6 pokazano, jak teraz wygląda Twoja tabela przestawna.

|                        | A                                      | B                        | C                                            | D                             | E      | F                    | G        |  |
|------------------------|----------------------------------------|--------------------------|----------------------------------------------|-------------------------------|--------|----------------------|----------|--|
| $\overline{c}$         |                                        |                          |                                              |                               |        |                      |          |  |
| 3                      | Etykiety wierszy<br>$\bar{\mathbf{v}}$ | Suma z Wartość sprzedaży | Pola tabeli przestawnej                      |                               |        |                      | $\times$ |  |
| $\boldsymbol{\Lambda}$ | <b>■ Australia</b>                     |                          |                                              |                               |        |                      |          |  |
| 5                      | Akcesoria                              | 23973.9186               | Wybierz pola, które chcesz dodać do raportu: | 쯮<br>$\overline{\phantom{a}}$ |        |                      |          |  |
| 6                      | Części                                 | 203791,0536              |                                              |                               |        |                      |          |  |
| 7                      | Odzież                                 | 43231,6124               | $\Box$ Region                                |                               |        |                      |          |  |
| 8                      | Rowery                                 | 1351872,837              | $\Box$ Kraj                                  |                               |        |                      |          |  |
| 9                      | <b>E</b> Centrum                       |                          | $\vee$ Rynek                                 |                               |        |                      |          |  |
| 10                     | Akcesoria                              | 46551.211                | Klient                                       |                               |        |                      |          |  |
| 11                     | Części                                 | 947448,1091              | $\checkmark$ Segment                         |                               |        |                      |          |  |
| 12                     | Odzież                                 | 155873,9547              |                                              | Vatogoria produktu            |        |                      |          |  |
| 13                     | Rowery                                 | 6782978.335              | Przeciągnij pola między obszarami poniżej:   |                               |        |                      |          |  |
| 14                     | <b>E</b> Francja                       |                          |                                              |                               |        |                      |          |  |
| 15                     | Akcesoria                              | 48941,5643               | <b>T</b> FILTRY                              |                               |        | <b>III KOLUMNY</b>   |          |  |
| 16                     | Części                                 | 871125.1938              |                                              |                               |        |                      |          |  |
| 17                     | Odzież                                 | 129508.0548              |                                              |                               |        |                      |          |  |
| 18                     | Rowery                                 | 3597879,394              |                                              |                               |        |                      |          |  |
| 19                     | <b>E</b> Kanada                        |                          | $\equiv$ WIFRS7F                             |                               |        | Σ WARTOŚCI           |          |  |
| 20                     | Akcesoria                              | 119302.5429              | Rynek                                        |                               | ▼      | Suma z Wartość spr ▼ |          |  |
| 21                     | Części                                 | 2246255,419              |                                              |                               |        |                      |          |  |
| 22                     | Odzież                                 | 383021,7229              | Segment                                      |                               | ▼<br>÷ |                      |          |  |
| 23                     | Rowery                                 | 11714700,47              |                                              |                               |        |                      |          |  |
| 24                     | <b>Niemcy</b>                          |                          | Opóźnij aktualizację układu<br>AKTUALIZUJ    |                               |        |                      |          |  |
| つぶ                     | Alcocorio                              | 25691 4557               |                                              |                               |        |                      |          |  |

**Rysunek 2.6.** *Dodawanie nowej warstwy analitycznej do Twojego modelu danych jest tak proste jak dodawanie kolejnego pola*

Co jednak, jeśli taki sposób prezentacji danych nie jest Twoim zdaniem odpowiedni? Być może lepiej byłoby wyświetlić segmenty w górnej części tabeli przestawnej, nad wynikami. Nic prostszego. Wystarczy przeciągnąü pole *Segment* z obszaru *Wiersze* do obszaru *Kolumny*. Jak pokazano na rysunku 2.7, dzięki tej zmianie można uzyskać pożądany efekt.

|                | A                                           | B           | C           | D         | E                                  | F                                            | G          | H                             |
|----------------|---------------------------------------------|-------------|-------------|-----------|------------------------------------|----------------------------------------------|------------|-------------------------------|
| $\mathbf{1}$   |                                             |             |             |           |                                    |                                              |            |                               |
| $\overline{2}$ |                                             |             |             |           | Pola tabeli przestawnej            |                                              |            | $- \times$                    |
| 3              | Suma z Wartość sprzedaży Etykiety kolumn vi |             |             |           |                                    |                                              |            |                               |
| 4              | Etykiety wierszy<br>$\forall$               | Akcesoria   | Części      | Odzież    |                                    | Wybierz pola, które chcesz dodać do raportu: |            | ö<br>$\overline{\phantom{a}}$ |
| 5              | Australia                                   | 23973.9186  | 203791,0536 | 43231,61  |                                    |                                              |            |                               |
| 6              | Centrum                                     | 46551,211   | 947448,1091 | 155873,95 | Region                             |                                              |            |                               |
| 7              | Francja                                     | 48941,5643  | 871125,1938 | 129508.05 | Krai                               |                                              |            |                               |
| 8              | Kanada                                      | 119302.5429 | 2246255.419 | 383021.72 | $\vee$ Rynek                       |                                              |            |                               |
| 9              | Niemcy                                      | 35681.4552  | 337786,516  | 75592.59  | Klient                             |                                              |            |                               |
| 10             | Południowy Wschód                           | 45736.1077  | 959337,1902 | 165689.04 | $\vee$ Segment                     |                                              |            |                               |
| 11             | Południowy Zachód                           | 110079,5882 | 2693567,976 | 364098,83 | Kategoria produktu                 |                                              |            |                               |
| 12             | Północny Wschód                             | 51245,8881  | 1051701,536 | 163441.75 | Model                              |                                              |            |                               |
| 13             | Północny Zachód                             | 53308,4547  | 1784207,435 | 201052,03 | $\Box$                             |                                              |            | $\overline{\phantom{a}}$      |
| 14             | Wielka Brytania                             | 43180.2218  | 712587.5956 | 120224.80 |                                    | Przeciągnij pola między obszarami poniżej:   |            |                               |
| 15             | Suma końcowa                                | 578000,9525 | 11807808,02 | 1801734.4 |                                    |                                              |            |                               |
| 16             |                                             |             |             |           | <b>FILTRY</b>                      | KOLUMNY                                      |            |                               |
| 17<br>18       |                                             |             |             |           |                                    | Seament                                      |            |                               |
| 19             |                                             |             |             |           |                                    |                                              |            |                               |
| 20             |                                             |             |             |           | WIERSZE                            | Σ WARTOŚCI                                   |            |                               |
| 21             |                                             |             |             |           | Suma z Wartość spr ▼<br>Rynek<br>▼ |                                              |            |                               |
| 22             |                                             |             |             |           |                                    |                                              |            |                               |
| 23             |                                             |             |             |           | Opóźnij aktualizację układu        |                                              | AKTUALIZUJ |                               |
| 24<br>$\sim$   |                                             |             |             |           |                                    |                                              |            |                               |

**Rysunek 2.7.** *Segmenty wyĈwietlane sñ teraz w kolumnach*

#### **Zmiana widoku tabeli przestawnej**

Często możesz być proszony o zbudowanie raportu dla jednego konkretnego regionu, rynku, produktu itd. Zamiast godzinami budować oddzielne tabele przestawne uwzględniające każdy możliwy scenariusz, możesz wykorzystać tabele przestawne do utworzenia wielu widoków bazujących na tych samych danych. Możesz na przykład utworzyć filtr z polem *Region*.

Kliknij w dowolnym miejscu tabeli przestawnej, aby otworzyü okno *Pola tabeli przestawnej*, a następnie przeciągnij pole *Region* do obszaru *Filtry*. W tabeli przestawnej masz teraz do dyspozycji listę rozwijaną zawierającą nazwy poszczególnych regionów (rysunek 2.8). Możesz więc użyć tej opcji, aby zobaczyć dane wyłącznie dla wybranego przez Ciebie regionu.

|                 | Α                        | B                                 | C                              | D      |             | E                                            | F            | G                    | H                                 |
|-----------------|--------------------------|-----------------------------------|--------------------------------|--------|-------------|----------------------------------------------|--------------|----------------------|-----------------------------------|
| 1               | Region                   | <b>IT</b><br>Ameryka Północna     |                                |        |             |                                              |              |                      |                                   |
| $\overline{c}$  |                          |                                   |                                |        |             | Pola tabeli przestawnej                      |              |                      | $\overline{\phantom{0}}$ $\times$ |
| $\overline{3}$  | Suma z Wartość sprzedaży | Etykiety kolumn<br>$\downarrow$ 1 |                                |        |             |                                              |              |                      |                                   |
| 4               | Etykiety wierszy         | Akcesoria                         | Części                         | Odzież |             | Wybierz pola, które chcesz dodać do raportu: |              |                      | 쯮<br>$\overline{\phantom{a}}$     |
| 5               | Centrum                  | 46551,211                         | 947448,1091                    | 155873 |             | $\vee$ Region                                |              |                      |                                   |
| 6               | Kanada                   | 119302.5429                       | 2246255,419                    | 383021 |             |                                              |              |                      |                                   |
| 7               | Południowy Wschód        | 45736.1077                        | 959337,1902                    | 165689 |             | Kraj                                         |              |                      |                                   |
| 8               | Południowy Zachód        | 110079.5882                       | 2693567.976                    | 364098 |             | $\vee$ Rynek                                 |              |                      |                                   |
| 9               | Północny Wschód          | 51245.8881                        | 1051701.536                    | 163441 | l.          | Klient                                       |              |                      |                                   |
| 10              | Północny Zachód          | 53308,4547                        | 1784207.435                    | 201052 |             | $\vee$ Segment                               |              |                      |                                   |
| 11              | Suma końcowa             |                                   | 426223,7926 9682517,665 143317 |        | l.          | Kategoria produktu                           |              |                      |                                   |
| 12              |                          |                                   |                                |        |             | Model                                        |              |                      | $\overline{\phantom{a}}$          |
| 13              |                          |                                   |                                |        | $\Box$ or a |                                              |              |                      |                                   |
| 14              |                          |                                   |                                |        |             | Przeciągnij pola między obszarami poniżej:   |              |                      |                                   |
| 15              |                          |                                   |                                |        |             |                                              |              |                      |                                   |
| 16              |                          |                                   |                                |        |             | <b>T</b> FILTRY                              |              | <b>III KOLUMNY</b>   |                                   |
| 17              |                          |                                   |                                |        |             | Region                                       | Segment<br>▼ |                      |                                   |
| 18              |                          |                                   |                                |        |             |                                              |              |                      |                                   |
| 19              |                          |                                   |                                |        |             | $\equiv$ WIFRS7F                             |              | Σ WARTOŚCI           |                                   |
| 20              |                          |                                   |                                |        |             | Rynek                                        | ▼            | Suma z Wartość spr ▼ |                                   |
| 21              |                          |                                   |                                |        |             |                                              |              |                      |                                   |
| $\frac{22}{23}$ |                          |                                   |                                |        |             |                                              |              |                      |                                   |
|                 |                          |                                   |                                |        |             | Opóźnij aktualizację układu                  |              |                      | AKTUALIZUJ                        |
| 24              |                          |                                   |                                |        |             |                                              |              |                      |                                   |

**Rysunek 2.8.** *Dodawanie do filtra pola Region w celu wyĈwietlenia danych tylko dla okreĈlonego obszaru geograficznego*

#### **Aktualizowanie danych w tabeli przestawnej**

Twoje dane źródłowe mogą ulec zmianie – w wierszach lub w kolumnach mogą pojawić się nowe wartości. Aby nowe dane znalazły się w tabeli przestawnej, kliknij prawym przyciskiem myszy w jej obszarze i wybierz polecenie *OdĞwieĪ*.

Czasami zmienia się również struktura danych źródłowych dla tabeli przestawnej. Możesz chcieć na przykład dodać wiersze lub kolumny do tabeli źródłowej lub usunąć je z niej. Tego typu zmiany mają wpływ na zakres danych źródłowych, a nie tylko na kilka elementów danych w tabeli.

W tym przypadku proste odświeżenie danych w tabeli przestawnej nie będzie wystarczające. Musisz zaktualizować zakres danych, który jest wyświetlany w tabeli przestawnej. Oto jak to zrobić:

**1.** Kliknij gdziekolwiek w obszarze tabeli przestawnej.

Zawsze, gdy jest wybrana tabela przestawna, na Wstążce staje się aktywna karta kontekstowa *NarzĊdzia tabel przestawnych* zawierająca karty, za pomocą których możesz dokonać interakcji z tabelą przestawną.

**2.** Na karcie *Analiza* kliknij przycisk *Zmień źródło danych* i wybierz opcję *ZmieĔ Ĩródáo danych...*

Otworzy siĊ okno *Zmienianie Ĩródáa danych tabeli przestawnej*, przedstawione na rysunku 2.9.

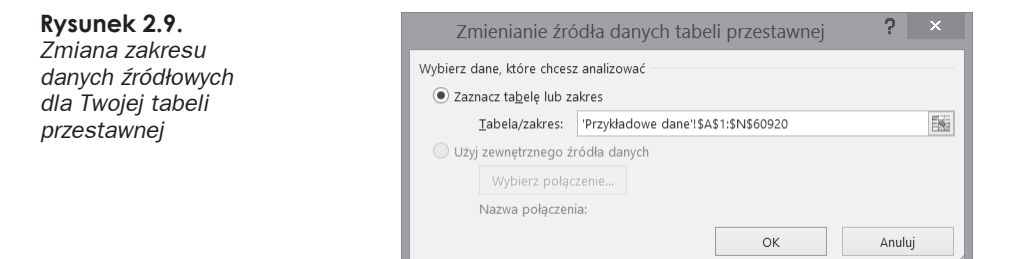

- **3.** Zmień zakres danych tak, aby znalazły się w nim dodane przez Ciebie nowe wiersze lub kolumny.
- **4.** Kliknij *OK*.

### **Dostosowywanie tabeli przestawnej**

Tabele przestawne często muszą być modyfikowane, aby całkowicie spełniały nasze oczekiwania zarówno pod względem wyglądu, jak i sposobu użytkowania. W tym podrozdziale omówimy kilka sposobów modyfikacji tabel przestawnych w kontekĞcie ich dalszego zastosowania w kokpitach menedżerskich.

#### **Zmiana wygládu tabeli przestawnej**

Excel 2013 daje Ci możliwość wyboru układu danych prezentowanych w tabeli przestawnej. Trzy ukáady przedstawione obok siebie na rysunku 2.10 to formy: kompaktowa, konspektu i tabelaryczna. Chociaż żaden z nich się specjalnie nie wyróżnia, większość osób woli układ tabelaryczny, ponieważ jest on bardziej czytelny. Większość użytkowników korzystających z tabel przestawnych jest do niego po prostu przyzwyczajona.

Wybrany przez Ciebie układ nie tylko wpływa na wygląd i sposób użytkowania mechanizmów raportowania, ale może również oddziaływać na forme prezentacji danych w kokpitach menedżerskich, dla których źródłem jest tabela przestawna, oraz na sposób korzystania z wyĞwietlanych w ten sposób danych i interakcji z modelami kokpitów menedżerskich.

Układ raportu w formie tabelarycznej

| Etykiety wierszy T Sprzedaż |             | Rynek              | T Segment - Sprzedaż |             | Rynek              | <b>T</b> Segment + Sprzedaż |             |
|-----------------------------|-------------|--------------------|----------------------|-------------|--------------------|-----------------------------|-------------|
| <b>■ Australia</b>          | 1622869,422 | <b>E</b> Australia |                      | 1622869,422 | <b>Australia</b>   | Akcesoria                   | 23973,9186  |
| Akcesoria                   | 23973.9186  |                    | Akcesoria            | 23973.9186  |                    | Części                      | 203791,0536 |
| Części                      | 203791.0536 |                    | Części               | 203791,0536 |                    | Odzież                      | 43231,6124  |
| Odzież                      | 43231.6124  |                    | Odzież               | 43231,6124  |                    | Rowery                      | 1351872,837 |
| Rowery                      | 1351872.837 |                    | Rowery               | 1351872,837 | Australia Suma     |                             | 1622869,422 |
| Centrum                     | 7932851,609 | Centrum            |                      | 7932851,609 | <b>E</b> Centrum   | Akcesoria                   | 46551,211   |
| Akcesoria                   | 46551.211   |                    | Akcesoria            | 46551,211   |                    | Części                      | 947448.1091 |
| Cześci                      | 947448,1091 |                    | Części               | 947448,1091 |                    | Odzież                      | 155873,9547 |
| Odzież                      | 155873.9547 |                    | Odzież               | 155873,9547 |                    | Rowery                      | 6782978,335 |
| Rowery                      | 6782978,335 |                    | Rowery               | 6782978.335 | Centrum Suma       |                             | 7932851,609 |
| <b>E</b> Francja            | 4647454.207 | <b>E</b> Francja   |                      | 4647454.207 | <b>E</b> Francia   | Akcesoria                   | 48941,5643  |
| Akcesoria                   | 48941.5643  |                    | Akcesoria            | 48941.5643  |                    | Części                      | 871125,1938 |
| Części                      | 871125.1938 |                    | Części               | 871125,1938 |                    | Odzież                      | 129508.0548 |
| Odzież                      | 129508,0548 |                    | Odzież               | 129508.0548 |                    | Rowery                      | 3597879,394 |
| Rowery                      | 3597879.394 |                    | Rowery               | 3597879,394 | Francja Suma       |                             | 4647454.207 |
| <b>■ Kanada</b>             | 14463280,15 | <b>■ Kanada</b>    |                      | 14463280,15 | <b>■ Kanada</b>    | Akcesoria                   | 119302,5429 |
| Akcesoria                   | 119302.5429 |                    | Akcesoria            | 119302.5429 |                    | Części                      | 2246255.419 |
| Cześci                      | 2246255,419 |                    | Części               | 2246255,419 |                    | Odzież                      | 383021,7229 |
| Odzież                      | 383021.7229 |                    | Odzież               | 383021,7229 |                    | Rowery                      | 11714700.47 |
| Rowery                      | 11714700.47 |                    | Rowery               | 11714700.47 | Kanada Suma        |                             | 14463280,15 |
| <b>Niemcy</b>               | 2051547,729 | <b>■ Niemcy</b>    |                      | 2051547,729 | <b>E</b> Niemcy    | Akcesoria                   | 35681,4552  |
| Akcesoria                   | 35681,4552  |                    | Akcesoria            | 35681,4552  |                    | Części                      | 337786,516  |
| Części                      | 337786,516  |                    | Części               | 337786.516  |                    | Odzież                      | 75592,5945  |
| Odzież                      | 75592,5945  |                    | Odzież               | 75592,5945  |                    | Rowery                      | 1602487,163 |
| Rowery                      | 1602487.163 |                    | Rowery               | 1602487.163 | <b>Niemcy Suma</b> |                             | 2051547.729 |

Układ raportu w formie kompaktowej

Układ raportu w formie konspektu

**Rysunek 2.10.** *Trzy ukäady tabeli przestawnej*

Zmiana układu tabeli przestawnej jest prosta. W tym celu wykonaj następujące kroki:

- **1.** Kliknij gdziekolwiek w obszarze tabeli przestawnej.
- **2.** Na karcie *Projektowanie* umieszczonej na Wstążce kliknij przycisk *Układ raportu* i z rozwiniętej listy dostępnych układów wybierz jeden z nich.

#### **Zmiana nazw pól**

Każde pole w tabeli przestawnej ma pewną nazwe. Pola w wierszach i kolumnach oraz w obszarach filtra przejmują nazwy od etykiet w danych źródłowych. Pole w obszarze *Wartości* ma na przykład nazwę *Suma z Wartość sprzedaży*.

JeĞli nie odpowiada Ci domyĞlnie nadawana nazwa, taka jak *Suma z WartoĞü sprzedaĪy*, możesz ją zmienić na przykład na *Sprzedaż*. Możesz to zrobić, wykonując następujące kroki:

**1.** W tabeli przestawnej kliknij prawym przyciskiem myszy dowolne pole, którego nazwę chcesz zmienić, i wybierz opcję *Ustawienia pola wartości...* 

Przykładowo, jeśli chcesz zmienić nazwę pola *Suma z Wartość sprzedaży*, kliknij prawym przyciskiem myszy jakąkolwiek wartość w kolumnie o tej nazwie.

Otworzy się okno *Ustawienia pola wartości*, przedstawione na rysunku 2.11.

- **2.** Wpisz nową nazwę w polu *Nazwa niestandardowa*.
- **3.** Kliknij *OK*.

**Rysunek 2.11.** *Wykorzystywanie pola Nazwa niestandardowa do zmiany nazwy pola wartoĈci*

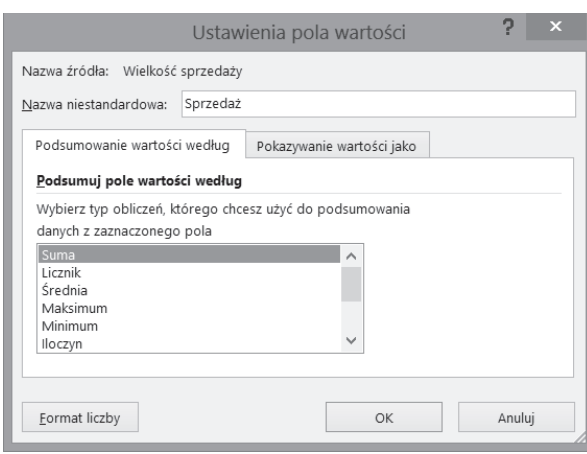

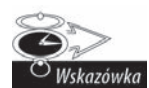

Jeśli w etykiecie danych zastosujesz taką samą nazwę jak w danych źródłowych, otrzymasz informację o błędzie. W naszym przykładzie, jeśli spróbujesz zmienić nazwö pola *Suma z WartoĈè sprzedaĔy* na *WartoĈè sprzedaĔy*, pojawi siö komunikat o błedzie. Aby tego uniknać, możesz dodać spacje na końcu nazwy pola. Excel uzna, że nazwa Wartość sprzedaży (ze spacją na końcu) różni się od nazwy Wartość sprzedaży. W ten sposób możesz użyć dowolnej nazwy i nikt nie zauważy różnicy.

#### **Formatowanie wartoĴci liczbowych**

Możesz dostosować formatowanie liczb wyświetlanych w tabeli przestawnej do swoich potrzeb (wstawić walute, wyświetlić wartości procentowe lub zmodyfikować sam sposób wyświetlania liczb). Zmiany formatowania pola wprowadź m.in. za pomocą okna dialogowego *Ustawienia pola wartości*. Możesz to zrobić w następujący sposób:

- **1.** W tabeli przestawnej kliknij prawym przyciskiem myszy dowolne pole, po czym wybierz jeden z wariantów:
	- aby sformatować pole wartości za pomocą przycisku *Format liczby* i zmienić typ obliczeń, którego chcesz użyć do podsumowania danych z wybranego pola<sup>1</sup>, wybierz opcję Ustawienia pola wartości..., a otworzysz okno dialogowe *Ustawienia pola wartoĞci*;
	- $\blacksquare$  aby zmienić jedynie format liczb wyświetlanych w polu o wartości numerycznej, wybierz opcję *Format liczby...*, za pomocą której otworzysz okno dialogowe *Formatowanie komórek*.
- **2.** Wskaż wybrany przez siebie format numeryczny, tak jak robisz to w arkuszu.
- **3.** Kliknij *OK*.

Po zmodyfikowaniu formatu pola pozostanie on niezmieniony nawet wtedy, gdy odświeżysz dane w tabeli przestawnej lub zmienisz jej układ.

 $\overline{a}$ 

 $^1$  Uzupełnienie — *przyp. tłum.* 

#### **Wprowadzanie zmian w podsumowaniach**

Gdy tworzysz swoją tabelę przestawną, Excel domyślnie dodaje podsumowania danych w niej zawartych przez zliczenie lub zsumowanie wartości. Możesz też zastosować takie funkcje, jak *Srednia*, *Minimum* lub *Maksimum*. Łącznie jest dostępnych 11 następujących funkcji:

- *Suma*: Sumuje wszystkie wartości liczbowe.
- *Licznik*: Zlicza wszystkie elementy danych w obrębie danego pola. Może być stosowana zarówno do pól o typie liczbowym lub tekstowym, jak i tych zawierających datę.
- *Średnia*: Oblicza średnią ze wskazanych elementów danych.
- *Maksimum*: Wyświetla największą wartość wśród wskazanych danych.
- *Minimum*: Wyświetla najmniejszą wartość wśród wskazanych danych.
- *Iloczyn*: Wyświetla iloczyn wskazanych danych.
- *Licznik num.*: Zlicza wyłącznie wartości liczbowe w komórkach wśród wskazanych danych.
- *OdchStdc* i *OdchStd*: Oblicza odchylenie standardowe dla wskazanych danych. Użyj funkcji *OdchStdc*, jeśli źródło danych zawiera pełną populację. Zastosuj *OdchStd*, gdy zawiera ono jedynie próbkę danej populacji.
- *Wariancja populacji* i *Wariancja*: Oblicza wariancję statystyczną dla wskazanych danych. Użyj funkcji *Wariancja populacji*, jeśli dane te obejmują całą populację. Jeśli natomiast zawierają tylko próbkę danej populacji, zastosuj do obliczeń funkcję *Wariancja*.

Aby zmienić rodzaj działania przeprowadzanego w podsumowaniu dla któregokolwiek z pól, wykonaj następujące kroki:

**1.** Kliknij prawym przyciskiem myszy dowolne pole tabeli przestawnej w obszarze *Wartości* i wybierz opcję *Ustawienia pola wartości...* 

Otworzy się okno dialogowe Ustawienia pola wartości, tak jak pokazano wczeĞniej na rysunku 2.11.

- **2.** Z podanej listy wybierz funkcję, którą chcesz zastosować w obliczeniach.
- **3.** Kliknij przycisk *OK*.

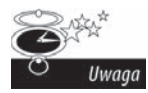

Wystąpienie choć jednej pustej komórki w kolumnie spowoduje, że Excel zamiast funkcji *Suma* zastosuje funkcje *Licznik*. Innymi słowy, jeśli wszystkie komórki w kolumnie zawierają dane liczbowe, to Excel użyje funkcji *Suma*. Jeśli chociażby jedna komórka jest pusta lub zawiera tekst, zostanie zastosowana funkcja *Licznik*. Zwracaj więc uwagę na pola, które umieszczasz w tabeli przestawnej w obszarze *WartoĈci*. JeĈli nazwa pola zaczyna się od wyrażenia *Count of*, Excel zliczy znajdujące w tym polu elementy, zamiast je zsumowaè.

#### **Ukrywanie sum czõĴciowych**

Za każdym razem, gdy dodajesz pole do tabeli przestawnej, Excel oblicza również sumę częściową dla tego pola. Może się jednak zdarzyć, że tego typu podsumowania nie mają sensu lub powodują, że raport tabeli przestawnej staje się nieczytelny. Na rysunku 2.12 przedstawiono przykładową tabelę przestawną, w której sumy częściowe sprawiają, że raport staje się mało przejrzysty.

**Rysunek 2.12.** *Zastosowanie sum czöĈciowych czasami sprawia, Ĕe dane stajñ siö nieczytelne*

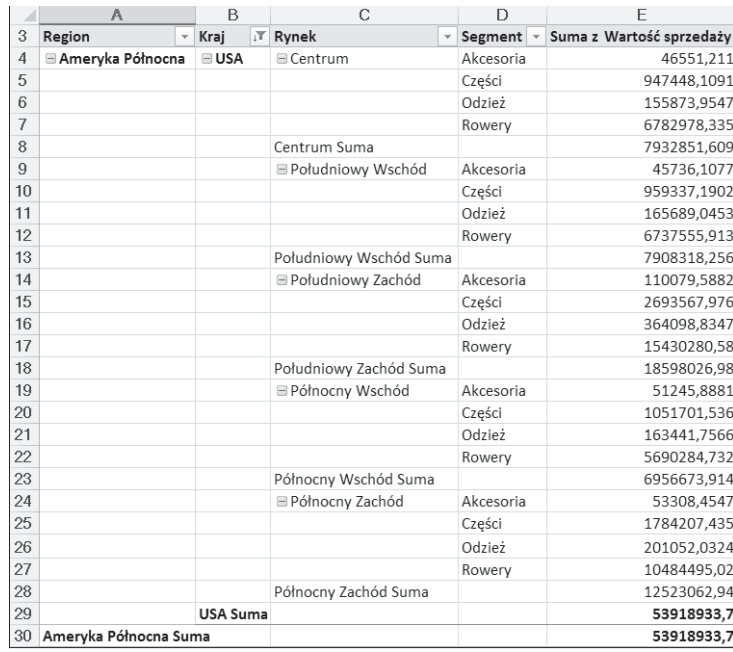

Sumy częściowe możesz usunąć, stosując następujące sposoby:

- Usuń wszystkie sumy częściowe za jednym razem: Kliknij w dowolnym miejscu w obszarze tabeli przestawnej. Na karcie *Projektowanie* kliknij listę rozwijaną *Sumy częściowe* i wybierz z niej opcję *Nie pokazuj sum częściowych*. Na rysunku 2.13 widoczny jest raport, z którego usunięto sumy częściowe.
- Usuń sumy częściowe tylko dla jednego pola: Kliknij prawym przyciskiem myszy dowolne pole w tabeli przestawnej poza obszarem *WartoĞci* i wybierz polecenie *Ustawienia pól...* Zaznacz opcję *Brak* w obszarze o nazwie *Sumy czĊĞciowe* i kliknij *OK*.
- **E** Usuń sumy końcowe: Kliknij prawym przyciskiem myszy w dowolnym obszarze wewnątrz tabeli przestawnej i wybierz *Opcje tabeli przestawnej...* Na karcie *Sumy i filtry* odznacz opcje *PokaĪ sumy koĔcowe wierszy* i *PokaĪ sumy koĔcowe kolumn*. Kliknij przycisk *OK*.

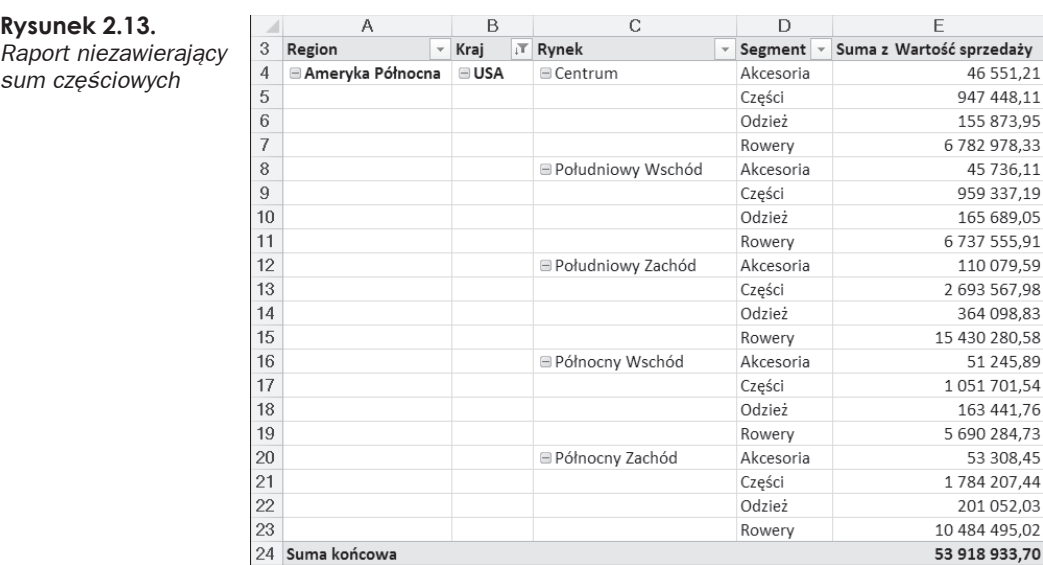

#### **Ukrywanie i pokazywanie elementów danych**

W tabeli przestawnej wyświetlane są sumowania danych źródłowych. Możesz jednak chcieü wyáączyü wyĞwietlanie pewnych elementów danych w raporcie tabeli przestawnej. W takiej sytuacji możesz ukryć wybrany element danych.

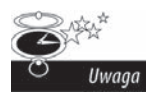

**Rysunek 2.14.** *Chcemy wyäñczyè z analizy segment Rowery*

W przypadku tabel przestawnych ukrycie elementu danych nie oznacza jedynie jego pominięcia w kokpicie menedżerskim; ukrycie elementu danych powoduje także niewyświetlanie jego wartości liczbowych w podsumowaniach.

W tabeli przestawnej na rysunku 2.14 pokazano kwoty sprzedaży dla wszystkich segmentów z podziałem na rynki. Załóżmy, że chcemy pokazać wartości sumaryczne, pomijając dane o sprzedaży w segmencie *Rowery*.

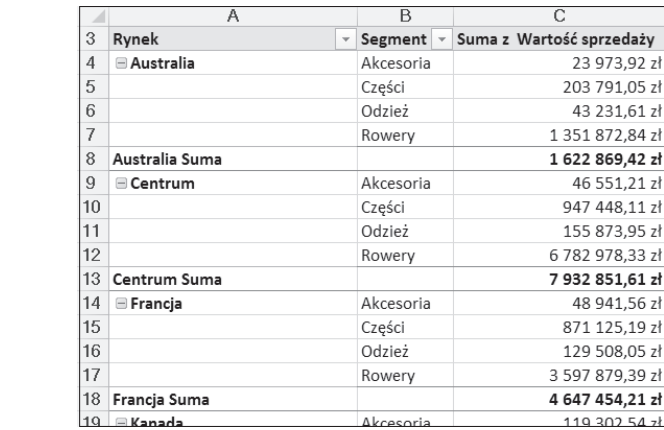

Aby to zrobiü, musisz ukryü segment *Rowery* przez odznaczenie go na liĞcie rozwijanej wyświetlonej po kliknięciu strzałki w obszarze pola *Segment*, jak pokazano na rysunku 2.15.

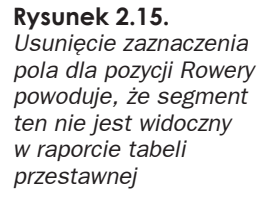

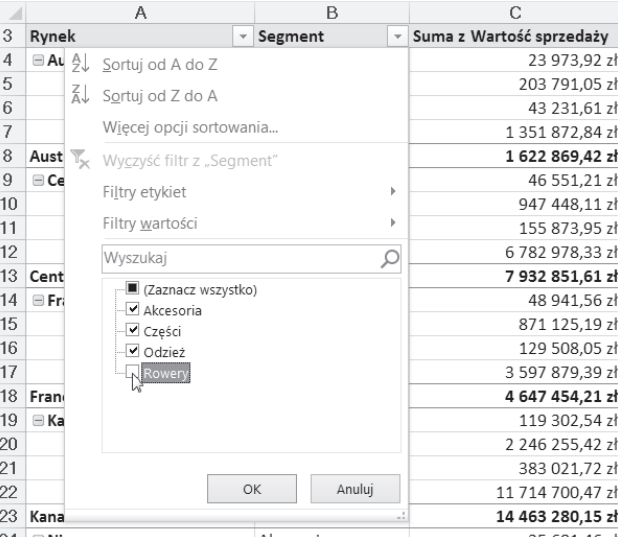

Kliknij przycisk *OK*, a dane w tabeli przestawnej zostaną natychmiast przeliczone z pominięciem segmentu *Rowery*. Jak widać na rysunku 2.16, łączna sprzedaż dla każdego rynku nie zawiera wartoĞci z segmentu *Rowery*.

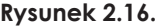

*Analiza sprzedaĔy w poszczególnych segmentach bez segmentu Rowery*

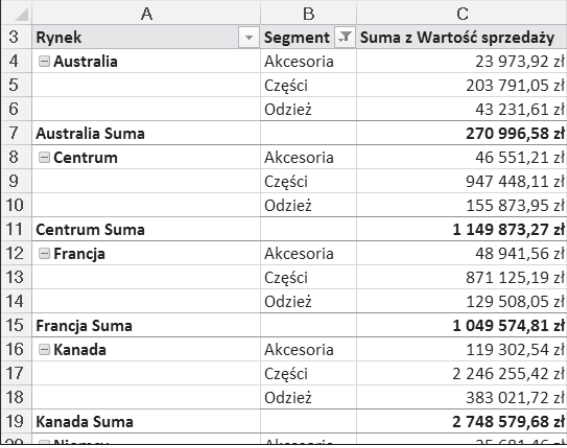

Możesz równie szybko przywrócić wyświetlanie wszystkich ukrytych elementów danych dla danego pola. Po kliknięciu w polu Segment tabeli przestawnej z listy rozwijanej wybierz opcję *(Zaznacz wszystko)* widoczną na rysunku 2.15. Wszystkie segmenty są teraz ponownie wyĞwietlane.

#### **Ukrywanie lub wyĴwietlanie elementów niezawierajácych danych**

DomyĞlnie w tabeli przestawnej pokazywane są tylko te elementy, dla których istnieją dane. Może to jednak przysporzyć pewnych trudności.

Na rysunku 2.17 przedstawiono tabelę przestawną zawierającą pole Okres sprzedaży w obszarze *Wiersze* oraz pole *Region* w obszarze *Filtry*. Zauważ, że dla pola *Region* wybrana została opcja *(Zaznacz wszystko)*, a w raporcie widnieje każdy okres sprzedaży.

#### **Rysunek 2.17.**

*W raporcie tabeli przestawnej widaè dane dla wszystkich okresów sprzedaĔy*

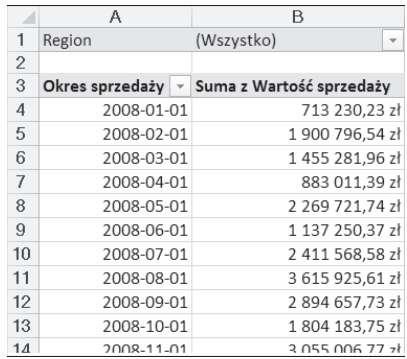

Gdy w filtrze zostanie wybrany tylko region *Europa*, zobaczymy jedynie te okresy, w których odbywała się sprzedaż w tym regionie (rysunek 2.18).

#### **Rysunek 2.18.**

*Efekt zastosowania filtra w odniesieniu do pola Region i wybrania wyäñcznie wartoĈci Europa*

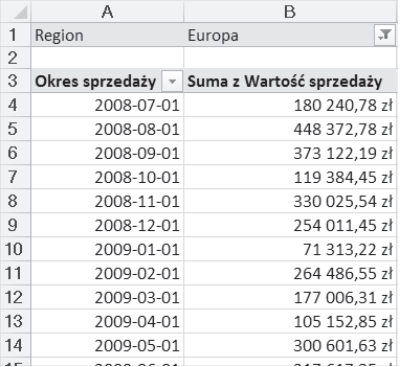

Wyświetlenie tylko okresów związanych ze sprzedażą może nie być dobrym rozwiązaniem, jeśli chcesz, aby Twoja tabela przestawna stanowiła źródło danych dla wykresów lub innych elementów kokpitu menedżerskiego. Mając to na uwadze, można stwierdzić, że pominięcie połowy okresów w roku za każdym razem, gdy klient wybierze w filtrze region *Europa*, nie jest do końca właściwe.

Aby elementy tabeli przestawnej, dla których nie ma danych, nie były pomijane, wykonaj następujące czynności:

**1.** Kliknij prawym przyciskiem myszy dowolne pole wewnątrz tabeli przestawnej poza obszarem *WartoĞci* i wybierz polecenie *Ustawienia pól...*

W naszym przykładzie wprowadzimy zmiany dotyczące wyświetlania wartości pola *Okres sprzedaĪy*.

- **2.** Na karcie *Układ i drukowanie* zaznacz opcję *Pokaż elementy bez danych*.
- **3.** Kliknij przycisk *OK*.

Po zmianie tych ustawień wszystkie miesiące są teraz wyświetlane bez względu na to, czy w danym okresie miała miejsce jakakolwiek sprzedaż. Pokazano to poniżej, na rysunku 2.19.

#### **Rysunek 2.19.**

*WyĈwietlanie wszystkich okresów — takĔe tych, których nie było sprzedaĔy*

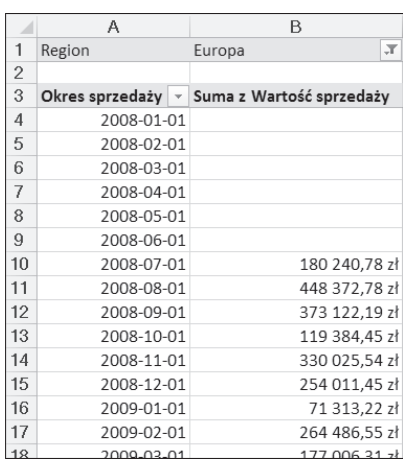

Teraz, gdy masz już pewność, że struktura Twojej tabeli przestawnej jest dopracowana, możesz użyć tabeli jako źródła dla wszystkich wykresów i innych elementów Twojego kokpitu menedżerskiego.

#### **Sortowanie pól w tabeli przestawnej**

Wartości w polach tabeli przestawnej są domyślnie sortowane w kolejności rosnącej na podstawie nazwy elementu. Możemy jednak w Excelu zmienić kolejność sortowania elementów tabeli przestawnej.

Podobnie jak wiele czynności w programie Excel także sortowanie danych w tabeli przestawnej można wykonać na kilka różnych sposobów. Najprostszym sposobem, także najczęściej wykorzystywanym, jest zastosowanie sortowania bezpośrednio w tabeli przestawnej. W tym celu należy kliknąć prawym przyciskiem myszy dowolne pole w tabeli przestawnej poza obszarem *WartoĞci* (to pole, którego sposób sortowania chcemy zmodyfikować), wybrać polecenie *Sortuj*, a następnie — kierunek sortowania. Zmiany zostaną wprowadzone natychmiast i od tej pory będą obowiązywać.

### **Czym sá fragmentatory?**

Fragmentatory umożliwiają filtrowanie tabeli przestawnej w podobny sposób jak pola spełniające funkcję filtrów w tej tabeli. Jak wspomniano w punkcie "Elementy tabeli przestawnej" na początku tego rozdziału, pola będące filtrami są umieszczane w obszarze *Filtry*, umożliwiając użytkownikom interaktywne filtrowanie poszczególnych elementów danych. Mimo iż tego rodzaju pola są bardzo przydatne, mają jednak pewne wady:

■ Za pomocą pól filtrujących nie jest możliwe wykonanie filtrowania kaskadowego. Nie mamy możliwości powiązania ze sobą poszczególnych filtrów, gdy zachodzi taka potrzeba. Spójrz na przykład na lewą część rysunku 2.20. Dane są filtrowane wedáug pola *Region*, a wybrana jest wartoĞü *Póánocny*. Zwróć jednak uwagę, że filtr *Rynek* nadal pozwala na wybór z listy rozwijanej takich wartości, które nie są ograniczone do Regionu Północnego — na przykład Kalifornia. Ponieważ filtr w polu *Rynek* nie jest w żaden sposób ograniczony wartością wybraną w filtrze *Region* można w ten sposób wybrać rynek, dla którego nie będzie żadnych danych, ponieważ nie znajduje się on w Regionie Północnym.

W odróżnieniu od filtrów fragmentatory wzajemnie na siebie oddziałują. Na rysunku 2.20 po prawej stronie widać, że fragmentator *Rynek* oznaczył wyraźnie te rynki, które odnoszą się do Regionu Północnego. Pozostałe rynki są słabiej widoczne, co wskazuje na to, że nie są częścią tego regionu.

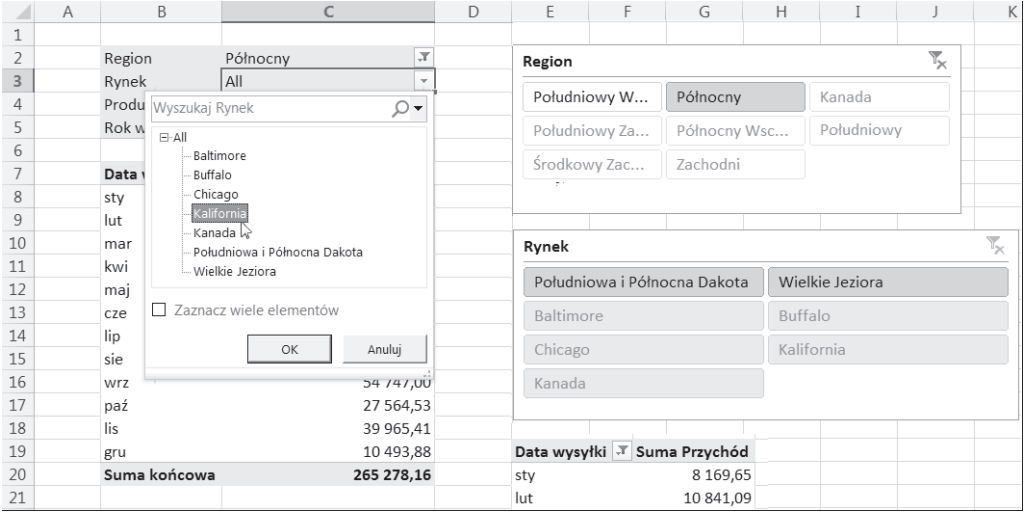

**Rysunek 2.20.** *Pola umieszczone w filtrze nie sñ ze sobñ powiñzane (rysunek po lewej stronie); fragmentatory wzajemnie na siebie oddziaäujñ w celu pokazania odpowiednich wartoĈci w raporcie tabeli przestawnej (rysunek po prawej stronie)*

> **Gdy w filtrach umieszczanych jest wiele elementów, nie są widoczne wszystkie zdefiniowane filtry**. Z lewej strony na rysunku 2.21 przedstawiono przykáad tego typu sytuacji. Filtr *Region* zostaá ograniczony do trzech regionów: *ĝrodkowy Zachód*, *Póánocny* i *Póánocny Wschód*. W filtrze jednak widoczna jest informacja *(Wiele elementów)*. Jest to wartość domyślna wyświetlana w filtrze,

gdy wybierany jest więcej niż jeden element. Jedynym sposobem sprawdzenia, które elementy zostały w nim uwzględnione, jest kliknięcie listy rozwijanej. Można sobie wyobrazić dezorientację odbiorcy drukowanej wersji takiego raportu, w którym nie ma możliwości sprawdzenia, jakie filtry zostały zastosowane.

Po wybraniu kilku elementów we fragmentatorze widzimy, jakie wartości zostały przez nas wytypowane. Po prawej stronie na rysunku 2.21 można zauważyć, Īe w odniesieniu do danych w tabeli przestawnej zastosowano filtr *Region*, w którym to wybrano tylko wartoĞci *ĝrodkowy Zachód*, *Póánocny* i *Póánocny Wschód* — oznaczone jako *(Wiele elementów)*.

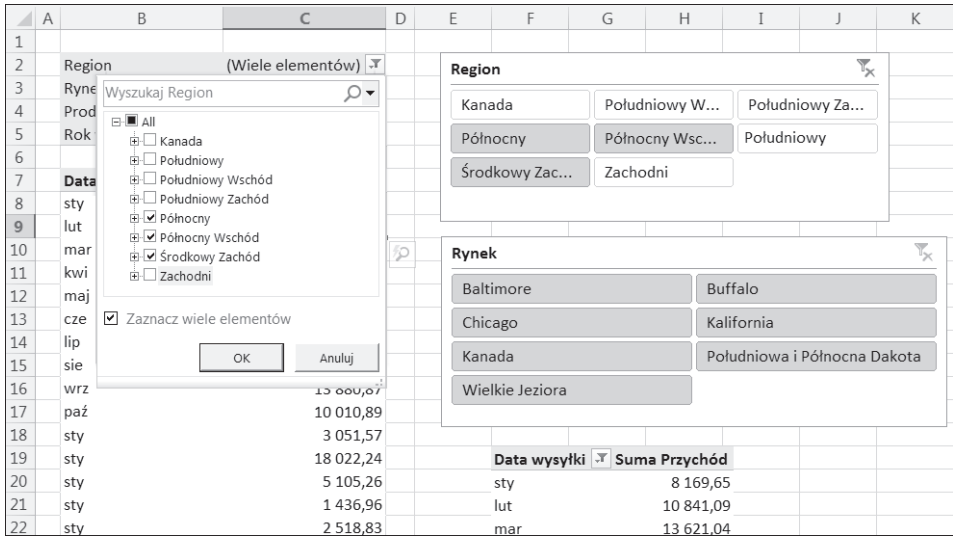

**Rysunek 2.21.** *Gdy wybrany jest wiöcej niĔ jeden element w filtrze pola, wyĈwietlana jest wartoĈè (Wiele elementów) — rysunek po lewej stronie, natomiast we fragmentatorach wyświetlane są wszystkie nasze wybory w zakresie filtrowania danych — rysunek po prawej stronie*

#### **Dodawanie prostego fragmentatora**

Aby utworzyć fragmentator, wykonaj następujące kroki:

- 1. Umieść kursor w dowolnym miejscu w obszarze tabeli przestawnej.
- **2.** Na karcie *Analiza* kliknij przycisk *Wstaw fragmentator*.

Otworzy się okno dialogowe *Wstawianie fragmentatorów*.

- **3.** Wybierz pola tabeli przestawnej, które chcesz uwzględnić w filtrze.
- **4.** Kliknij przycisk *OK*.

Po utworzeniu fragmentatorów kliknij wartości filtra, aby przefiltrować dane w tabeli przestawnej. Jak pokazano na rysunku 2.22, w wyniku wybrania we fragmentatorze *Region* wartoĞci *ĝrodkowy Zachód* filtrowana jest nie tylko zawartoĞü tabeli przestawnej, ale również wartości we fragmentatorze *Rynek*, na którym zaznaczane są rynki znajdujące się w regionie *Środkowy Zachód*.

| Data wysyłki ~ Przychód |              | Region            | ⊵ | Rynek<br>⊵                |
|-------------------------|--------------|-------------------|---|---------------------------|
| sty                     | 6 119,98     |                   |   |                           |
| lut                     | 4 0 7 9, 9 9 | Kanada            |   | Chicago                   |
| mar                     | 4 049,99     | Południowy        |   | Kansas City               |
| kwi                     | 4 0 7 9, 9 9 |                   |   |                           |
| maj                     | 6 119,98     | Południowy Wschód |   | Omaha                     |
| cze                     | 722,59       | Południowy Zachód |   | Tulsa                     |
| lip                     | 714,70       |                   |   | Baltimore                 |
| sie                     | 2 456,10     | Północny          |   |                           |
| wrz                     | 4 049,99     | Północny Wschód   |   | Buffalo                   |
| paź                     | 2 456,10     | Środkowy Zachód   |   | Kanada                    |
| lis                     | 4 049,99     |                   |   |                           |
| gru                     | 4 049,99     | <b>Zachodni</b>   | ▼ | Południowa i Północna Dak |
| Suma końcowa            | 42 949,39    |                   |   |                           |

**Rysunek 2.22.** *Wybierz pola tabeli przestawnej, których chcesz uĔyè jako filtrów we fragmentatorze*

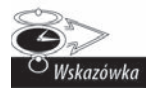

Aby wybrać kilka wartości danego pola, według których mają zostać przefiltrowane dane, przytrzymaj wciśnięty klawisz Ctrl i zaznacz wybrane przyciski.

Aby usunąć filtrowanie, po prostu kliknij ikonę *Wyczyść filtr* w wybranym fragmentatorze, tak jak pokazano to na rysunku 2.23.

**Rysunek 2.23.** *Usuwanie filtrów we fragmentatorze*

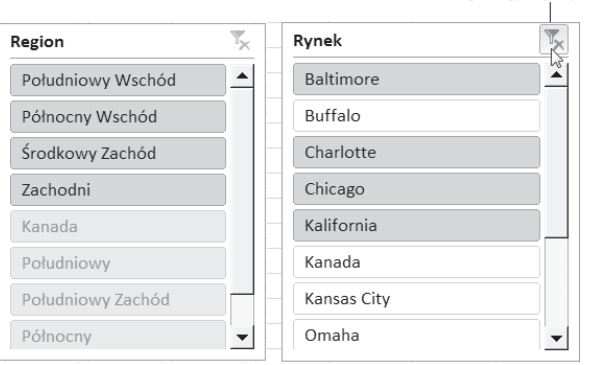

Kliknij tutaj, aby wyczyścić filtr

# **Skorowidz**

#### **A**

Access, 19, 23, 83, 90 algorytm koszykowy, 299 Amazon Web Services, 342 analiza danych, 74 koszykowa, 284 scenariusza, 283, 292 Analysis Services Online Analytical Processing, *Patrz:* OLAP Analyze Key Influencers, *Patrz:* Data Mining Analyze Key Influencers arkusz danych, 22

#### **B**

baza danych, 21 kolumna, *Patrz:* pole OLAP, 262 OLTP, 262 projektowanie, 24, 25 relacyjna, 19, 20 SQL Server, *Patrz:* SQL Server baza danych wiersz, *Patrz:* rekord zewnętrzna, 17 Big Data, 341 Big SQL, 343 BigQuery, 344

#### **C**

calculated field, *Patrz:* pole obliczeniowe CDC, 206 Change Data Capture, *Patrz:* CDC chmura, 347 Cloudera, 343

#### **D**

dane agregacja, 196 aktualizacja, 184 analiza, 74 arkusz, *Patrz:* arkusz danych baza, *Patrz:* baza danych ekstrakcja, 206, 213 granulacia, 209 hurtownia w chmurze, 342 import z SQL Server, 227, 231 integracja, 27, 188 konwersja na tabele, 56, 57, 64 ładowanie, 207, 216, 217 model, 183 PowerPivot, 65 wewnętrzny, 31, 55, 56, 57, 58, 62, 107, 235 zewnętrzny, 235 poáączenie, *Patrz:* poáączenie prognozowane, 283, 289 przeáadowanie, 210 rozmiar, 183 rozpoznawanie wzorców, 284, 286, 291 struktura, 206 typ, 183 walidacja, 211 wolumen, 209 dashboard, Patrz: kokpit menedżerski Data Analysis Expressions, *Patrz:* DAX Data Mining, 281 Analyze, 282 Analyze Key Influencers, 283, 284 Detect Categories, 283, 286 Fill From Example, 283, 287 Forecast, 283, 289 Goal Seek, 292 Highlight Exceptions, 283, 291 Prediction Calculator, 284, 295, 297 Scenario Analysis, 292

Shopping Basket Analysis, 284, 299 skoroszyt, *Patrz:* skoroszyt Data Mining What-If, 293 database, *Patrz:* baza danych datasheet, *Patrz:* arkusz danych DAX, 74, 75, 76 funkcja, 80 dBase, 92 Detect Categories, *Patrz:* Data Mining Detect **Categories** Distinct, 197 Dremel, 344

#### **E**

ETL, 149, 189 Excel Calculation Services, 307 Excel Services, 307 Excel VBA, *Patrz:* VBA Excel Web Access, 307 Excel Web Services, 307

#### **F**

Facebook, 155, 344 field, *Patrz:* pole Fill From Example, *Patrz:* Data Mining Fill From Example flat file, *Patrz:* plik páaski Forecast, *Patrz:* Data Mining Forecast fragmentator, 48, 49, 50, 52, 53, 316, 317 funkcja agregująca, 203 okienkowa, 203 Rank, 203 Row\_Number, 203 skalarna, 199

#### **G**

Goal Seek, *Patrz:* Data Mining Goal Seek Google, 344 grupowanie, 196

#### **H**

Hadoop, 155, 341, 342, 343 Highlight Exceptions, *Patrz:* Data Mining Highlight Exceptions Hive, 342 Hortonworks, 342

#### **I**

IBM, 343 Impala, 343 indeks, 220 instrukcja Delete, 204 Insert, 204 Select, 193, 194, 195, 197, 198, 204 Update, 204

#### **J**

język formuł, 147 M, 147, 158 zapytań strukturalny, Patrz: SQL join, *Patrz:* záączenie

#### **K**

kalkulator predykcyjny, 284, 295 Key Performance Indicators, *Patrz:* KPI klauzula From, 194, 204 záączenie, *Patrz:* záączenie Order By, 196 Over, 203 Partition By, 203 Where, 195 klucz główny, 30, 67 obcy, 30 kokpit menedżerski, 107, 117, 243, 311, 319 budowa, 330 filtry, 334, 335, 336, 337 funkcja interaktywna, 338 link, 332 nawigacja, 337 PerformancePoint, 333 projektowanie, 321, 325, 326 publikowanie, 331 w SharePoint, 333 koszty błędnych klasyfikacji, 297 KPI, 63

#### **L**

lokalizacja geoprzestrzenna, 119

#### **M**

mapa, 122 legenda, 136 rozmiar, 125 wizualizacja, 126, 127 motyw, 136 niestandardowa, 134 w czasie, 131 MapReduce, 343 MDX, 272 Microsoft Bing, 121 ufność mapowania, 122 Microsoft Office 365, 354 misclassification costs, *Patrz*: koszty błędnych klasyfikacji moduá OLAP, *Patrz:* OLAP Multidimensional Expressions, *Patrz:* MDX MySQL, 92

#### **O**

OLAP, 55, 101, 261, 282 analiza warunkowa, 279 baza danych, 262 dostępne funkcje, 270 element obliczeniowy, 272, 275, 278 miara, 263 obliczana, 272, 273, 278 offline, 268 wymiar, 263, 264 OLTP, 262 Online Analytical Processing, *Patrz:* OLAP operator Between, 202 Like, 199 Union, 198 Union All, 198 Oracle, 83, 92

#### **P**

pamięć, 18 PerformancePoint, 319, 320 filtry, 326 ograniczenia, 320 raport, 328 zalety, 320 pivot table, *Patrz:* tabela przestawna plik CSV, 244 PDF, 244 páaski, 95 tekstowy, 98, 244

páatek Ğniegu, 315 podzapytanie, 199, 201 pole, 21, 22 obliczeniowe, 78 poáączenie, 228, 230, 231, 232, 239, 241 dynamiczne, 233 Excel, 241 PerformancePoint, 323 PowerPivot, 241 szablon, 251 z OLAP, 265 Power Map, 119 legenda, 136 ładowanie danych, 120 mapa, *Patrz:* mapa przewodnik, 136, 137, 139 scena, 137, 138 ufność mapowania, 122 warstwa, 122, 133 wizualizacja, 127 motyw, 136 niestandardowa, 134 w czasie, 131 Power Query, 141, 142 dane wejściowe, 143, 155, 157 funkcja niestandardowa, 158, 159, 161, 165 odświeżanie danych, 150 zapytanie, 147 edytor, 144, 152, 155 polecenie, 152, 153, 154, 155 zarządzanie, 148, 151 Power View, 107, 108 kokpit menedżerski, Patrz: kokpit menedżerski lista pól, 108 mapa, 114 warstwa, 116 panel z filtrami, 108, 111 panel z wykresami, 112 powierzchnia, 108, 111, 114 urządzenie mobilne, 351 wykres, *Patrz:* wykres PowerPivot, 61, 65 Gallery, 305, 311 import danych, 83, 92, 95, 101 Access, 90 SQL Server, 84 tabela, 87 widok, 87 z plików páaskich, 95 z plików tekstowych, 98 ze schowka, 100 instrukcja SQL, 238 kolumna dodawanie, 71 obliczeniowa, 71, 73, 74, 75, 76

odświeżanie danych, 102, 104 pole obliczeniowe, Patrz: pole obliczeniowe połączenie, Patrz: połączenie PowerPivot wydajność, 314, 315, 316 Prediction Calculator, Patrz: Data Mining Prediction Calculator Presto SOL, 344 procedura składowana, 218, 233 z PowerPivot, 238 proces ETL, Patrz: ETL

#### R

raport, 25, 223, 224, 243, 319 PerformancePoint, 328 PowerPivot Gallery, 311 publikowanie, 253 SSRS, 244, 245 tabeli przestawnej, 31 udostępnianie, 255, 257 wspólny zestaw danych, 252 record. Patrz: rekord Redshift, 342 rekord, 21, 22 Report Wizard, 245, 247 źródło danych, 251

#### S

scalability, Patrz: skalowalność Scenario Analysis, Patrz: Data Mining Scenario Analysis schowek, 100 SharePoint, 155, 305, 355 skoroszyt, 308 urządzenie mobilne, 351 wymagania, 308 zalety, 306 SharePoint Enterprise, 320 Shopping Basket Analysis, *Patrz*: Data Mining Shopping Basket Analysis silnik in-memory PowerPivot, 62 SQL Server Analysis Services, 62 xVelocity, Patrz: xVelocity Silverlight, 108, 244 skalowalność, 18 skoroszyt Data Mining, 282 podział, 19 SharePoint, 308 wielkość, 19 słowo kluczowe Distinct, 197 snowflake schema, Patrz: płatek śniegu

SQL, 23, 171, 193 Big Data, Patrz: Big Data skrypt, 205, 211, 215, 218 SQL Azure, 101 SQL Parallel Data Warehouse, Patrz: SQL PDW SQL PDW, 101 SQL Server, 19, 23, 83, 84, 169, 171 baza danych, 179 poziom, 175 tworzenie, 180 uprawnienia, 177 utrzymanie, 181 użytkownik, 175, 177 eksport danych do Excela, Patrz: dane import z SQL Server indeks, *Patrz*: indeks Integration Services, Patrz: SSIS login, 173, 174 Management Studio, 169, 170 Relational Database Engine, 169, 170, 172 rola, 174 tabela, 183, 184 urzadzenie mobilne, 351 widok, 183, 186 SQL Server Reporting Services, Patrz: SSRS SSIS, 188 SSRS, 102, 243, 259 bezpieczeństwo, 255 portal internetowy, 244, 245 repozytorium bazy danych, 244, 245 serwer, 244, 245 subskrypcja, 257 środowisko deweloperskie, 244, 245 tryb natywny, 354 StatSlice Systems, 357 Stinger, 342 Structured Query Language, *Patrz:* SQL system analityczny, 205, 206, 222 dane obsługa błędów, 217 przeładowanie, 210 struktura, 206 walidacja, 211 wolumen, 209 znormalizowane, 235 rejestrowanie zmian, 211 wydajność, 206, 208, 210, 219, 222

#### Т

tabela, 21, 22, 87, 183, Patrz też: SQL Server tabela alias, 202 analiza data mining, 282 importowanie, 87

tabela

PowerPivot, 63 relacia, 66 projektowanie, 27, 28 przestawna, 31, 58 aktualizacja danych, 38 dodawanie danych, 35 filtr, 32, 33, 43, 44, 46, 48, 53 formatowanie, 41 fragmentator, 48, 49, 50, 52, 53 kolumna, 32, 33 modyfikowanie, 36, 39, 42 nazwa pola, 40 OLAP, 268, 270, 272, 278, 279 oś czasu, 53 PowerPivot, 69, 70, 78 sortowanie pól, 47 suma częściowa, 43 tworzenie, 33 wartość, 32 widok, 38, 39, 44, 46, 48, 52 wiersz, 32, 33 relacja, 29 table, *Patrz:* tabela Temp DB, 222

#### **U**

urządzenie mobilne, 351, 352, 353

#### **V**

value, Patrz: wartość VBA, 234 view, *Patrz:* widok

#### **W**

warstwa danych, 20 prezentacji, 20

wartość, 21, 23 widok, 23, 183, *Patrz teĪ:* SQL Server widok importowanie, 87 wskaźnik KPI, Patrz: KPI wykres, 110, 114 wyrażenie analizy danych, *Patrz:* DAX Case, 199 wielowymiarowe, *Patrz:* MDX

#### **X**

xVelocity, 62

#### **Z**

zapytanie, 23, 171, 222, Patrz też: Power Query zapytanie Big Data, 347 Dremel, 344 MDX, 272 w ramach zapytania, *Patrz:* podzapytanie złączenie, 68, 194 jeden do wielu, 68 krzyżowe, 202 lewostronne, 195 pełne, 195 wewnętrzne, 194, 202 zwrotne, 202 znak %, 200 [ ], 200 [^], 200 \_, 200 wieloznaczny, 200 zysk, 297, 298

# PROGRAM PARTNERSKI **GRUPY HELION -**

1. ZAREJESTRUJ SIĘ<br>2. PREZENTUJ KSIĄŻKI

 $\blacksquare$ 

Zmień swoją stronę WWW w działający bankomat!

Dowiedz się więcej i dołącz już dzisiaj! http://program-partnerski.helion.pl

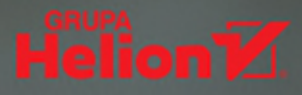

## Zbuduj doskonały kokpit menedżera!

Program Excel można stosować na setki różnych sposobów, chociaż większość użytkowników uważa go za prosty arkusz kalkulacyjny. Co więcej, wachlarz jego zaawansowanych funkcji jest stale poszerzany program stał się częścią pakietu Microsoft Business Intelligence. Dzięki możliwości integracji danych z różnych źródeł Excel świetnie sprawdza się jako narzędzie do tworzenia interaktywnych kokpitów menedżerskich. Jeżeli interesujesz się tematyką BI i masz ambicję stworzyć własne "centrum dowodzenia", to trzymasz w rękach właściwą książkę!

Ten wspaniały podręcznik stanowi kompendium wiedzy na temat prowadzenia analiz BI w środowisku Microsoft Excel. Sięgnij po niego i sprawdź, jak korzystać z tabel przestawnych oraz narzędzi Power Pivot, Power View czy Power Map. Dowiedz się, jak do tego wszystkiego dołożyć dane z baz SQL oraz użyć dodatku Data Mining. Zdobądź też wiedzę na temat publikowania Twoich rozwiązań na stronach SharePoint. Książka ta jest obowiązkową lekturą dla wszystkich menedżerów i analityków biznesowych chcących mieć wgląd w bieżące dane. Gdy poznasz i zastosujesz narzędzia Excela, podjęcie właściwej decyzji stanie się łatwiejsze!

Michael Alexander — posiada certyfikat MCAD (ang. Microsoft Certified Application Developer), jest autorem książek poświęconych zaawansowanej analizie biznesowej, a także znawcą narzędzi Microsoft Excel oraz Microsoft Access.

Jared Decker - jest certyfikowanym projektantem rozwiązań z obszaru BI. Ma ponad 14-letnie doświadczenie w branży IT. Jest trenerem oraz członkiem zespołów projektowych tworzących oprogramowanie do raportowania dla dużych klientów, a także współzałożycielem firmy StatSlice Systems.

Bernard Wehbe — jest współzałożycielem firmy StatSlice Systems, weteranem branży konsultingowej w obszarze BI. Doradza w zakresie wdrożeń systemów do przeprowadzania analiz biznesowych oraz wizualizacji danych.

John Walkenbach - to światowej sławy znawca programu Excel. Jest autorem wielu książek poświęconych nie tylko temu narzędziu. Prowadzi popularną stronę internetową www.spreadsheetpage.com.

## Dzięki tej książce:

- poznasz narzędzia: Power Pivot, Power View, Power Map oraz Power Query
- skorzystasz ze źródeł danych za pomocą języka SQL
- zastosujesz dodatek Data Mining
- udostępnisz swoje opracowania na stronach SharePointa

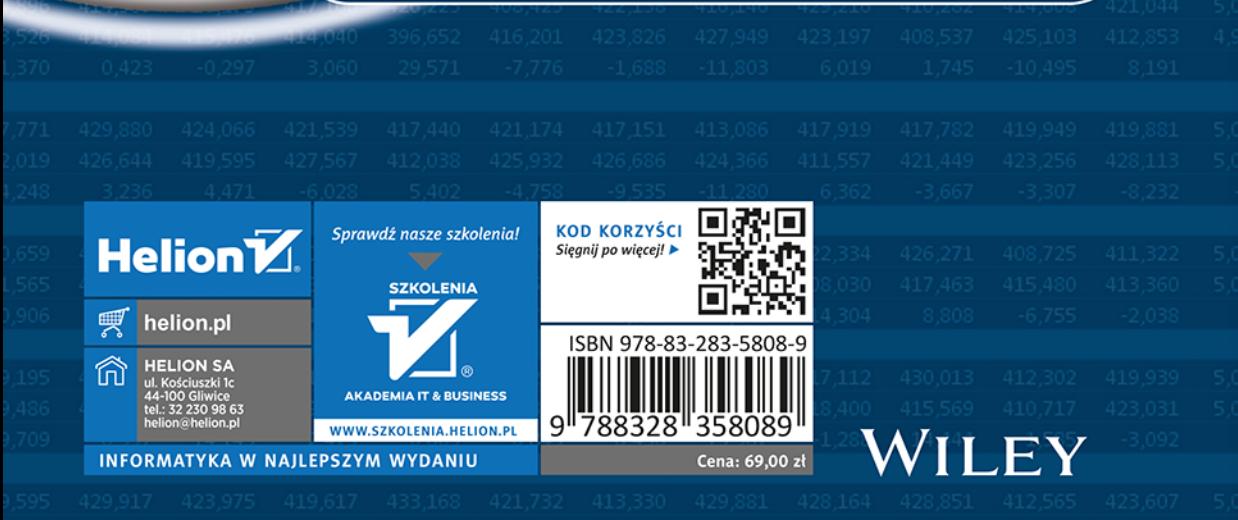